## **Dell 27 ívelt gamer monitor -S2722DGM** Felhasználói útmutató

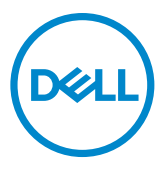

**Modell: S2722DGM Hatósági típus: S2722DGMt**

- **MEGJEGYZÉS: a MEGJEGYZÉS fontos információkra utal, amelyek segítenek a számítógép jobb kihasználásában.**
- **VIGYÁZAT: A VIGYÁZAT jelzés a hardver meghibásodását vagy az adatvesztés lehetőségét jelzi, ha nem tartják be az utasításokat.**
- **FIGYELEM: A FIGYELEM anyagi kár, személyi sérülés vagy halál potenciális veszélyére hívja fel a figyelmet.**

**Szerzői jog © 2021. Dell Inc. vagy leányvállalatai. Minden jog fenntartva.** A Dell, az EMC és egyéb védjegyek a Dell Inc. vagy leányvállalatainak védjegyei. Az egyéb védjegyek tulajdonosaik védjegyei lehetnek.

2021 – 06

Rev. A01

# **Tartalomjegyzék**

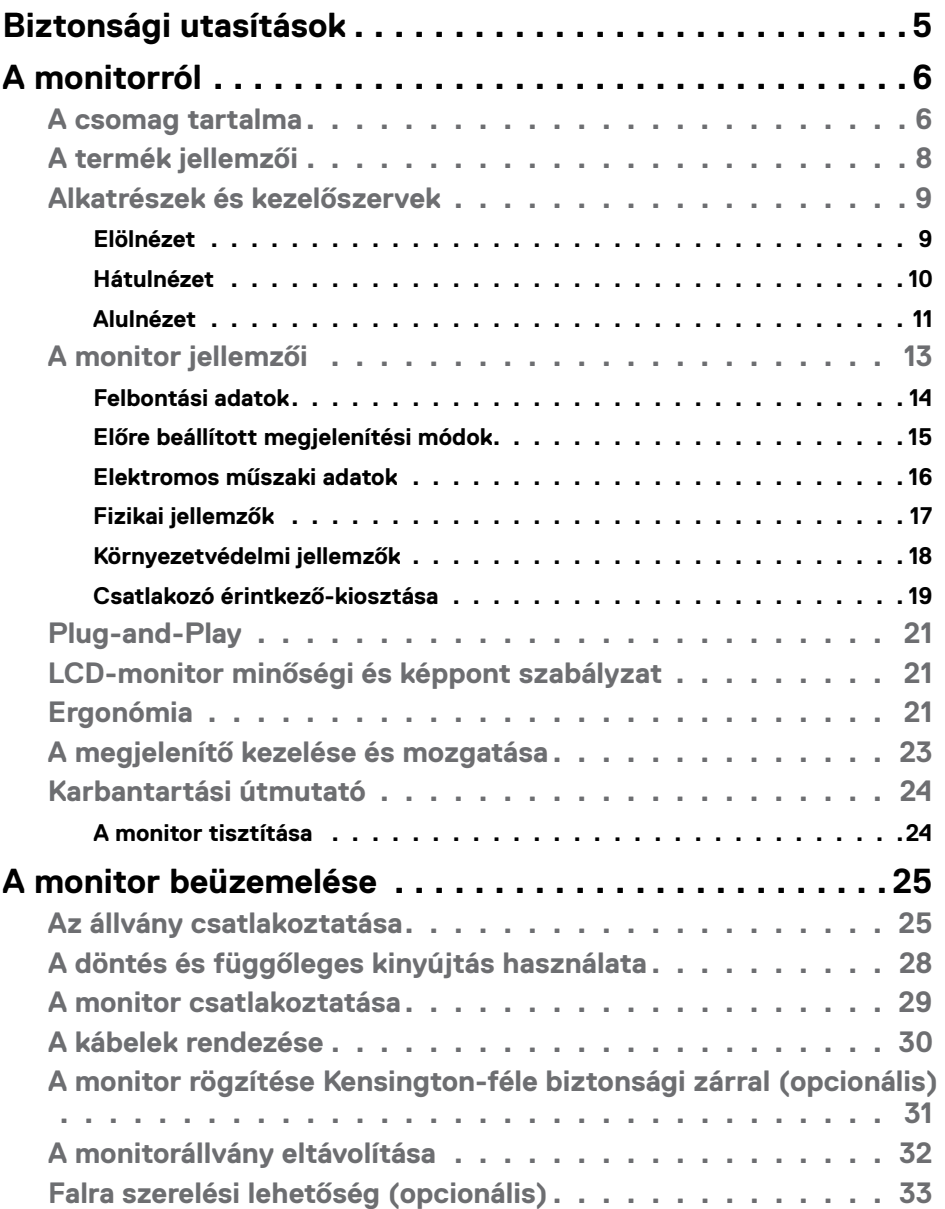

 $\overline{O}$ 

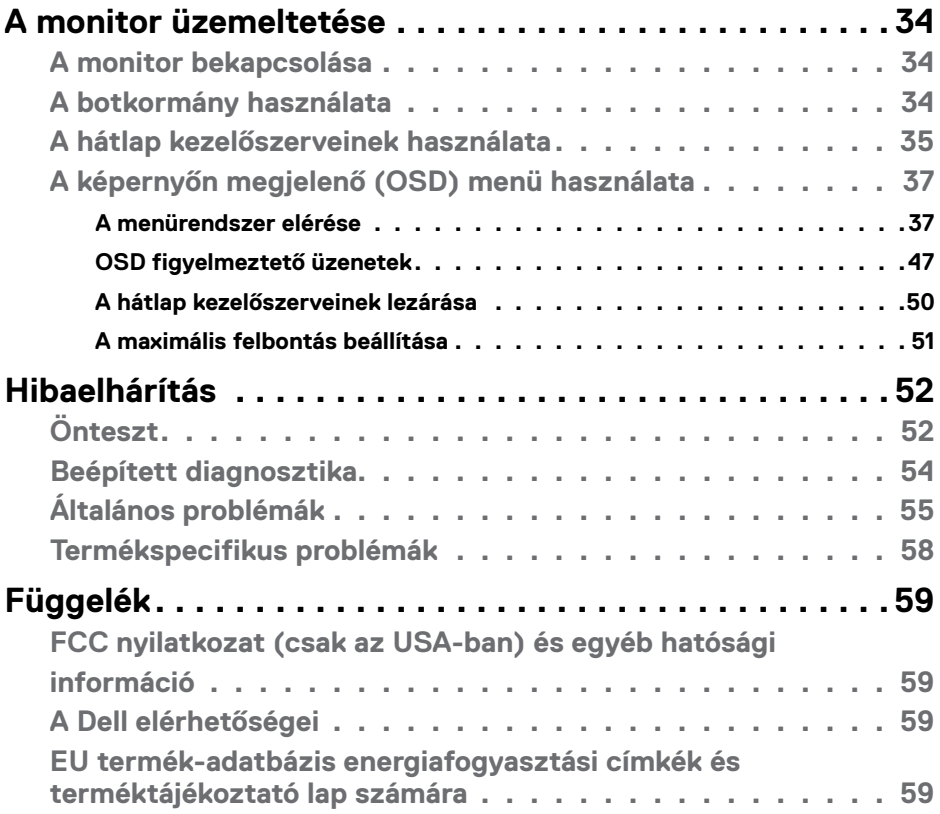

 $\int$ DELL

## <span id="page-4-1"></span><span id="page-4-0"></span>**Biztonsági utasítások**

- **FIGYELEM: Az ebben a használati útmutatóban leírt kezelőszervektől vagy beállításoktól, illetve eljárásoktól eltérő kezelőszervek és beállítások használata, illetve más eljárások végrehajtása áramütéssel, elektromos kockázattal és/vagy mechanikai veszélyekkel járhat.**
	- A monitort stabil felületre helyezze és óvatosan kezelje. A képernyő törékeny, ezért megsérülhet, ha elejtik vagy erős ütés éri.
	- Mindig győződjön meg arról, hogy az Ön monitorjának elektromos tápellátása megfelel az Ön tartózkodási helyén rendelkezésre álló tápfeszültségnek.
	- A monitort szobahőmérsékleten tartsa. A szélsőségesen hideg vagy meleg körülmények károsan befolyásolhatják a kijelző folyadékkristályát.
	- Ne tegye ki a monitort erős rezgésnek vagy ütődésnek. Például, ne helyezze a monitort gépkocsi csomagtartójába.
	- Húzza ki a monitor tápkábelét, ha hosszabb ideig nem fogja használni.
	- Az áramütés elkerülése érdekében soha ne távolítsa el a fedeleket vagy érintse meg a monitor belsejét.

A biztonsági utasításokkal kapcsolatos tájékoztatásért lásd: Biztonsági, környezetvédelmi és szabályozási információk (SERI).

# <span id="page-5-0"></span>**A monitorról**

### **A csomag tartalma**

A monitort az alábbi táblázatban bemutatott tartozékokkal együtt szállítjuk. Győződjön meg arról, hogy megkapott minden részegységet és olvassa el a **[Kapcsolatfelvétel a](#page-58-1)  [Dellel](#page-58-1)** részt, ha valami esetleg hiányzik.

**MEGJEGYZÉS: Elképzelhető, hogy egyes részegységek opcionálisak és az Ön által megvásárolt monitor nem tartalmazza azokat. Előfordulhat, hogy egyes jellemzők nem elérhetők egyes országokban.**

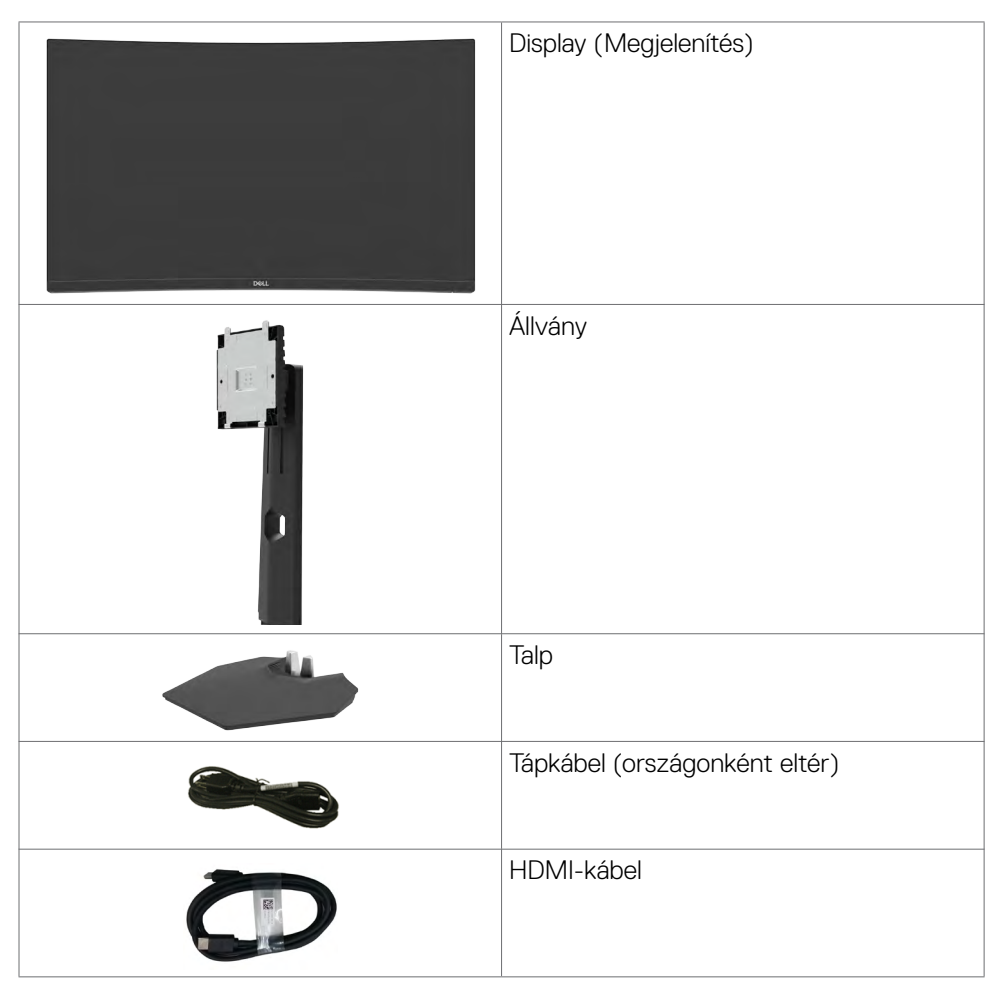

DELL

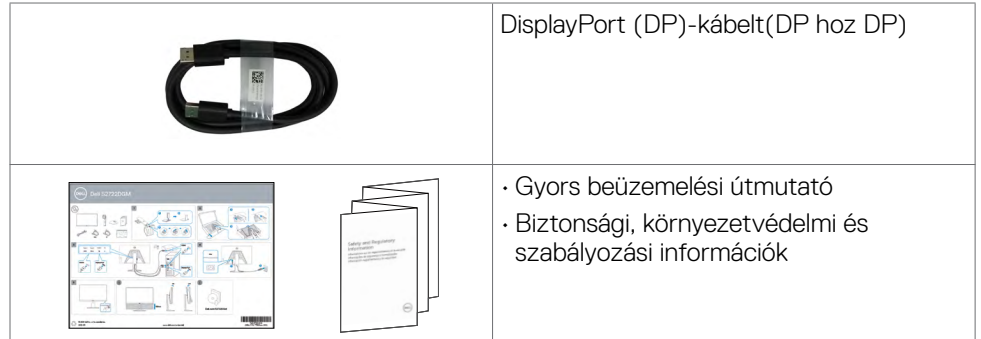

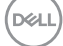

### <span id="page-7-0"></span>**A termék jellemzői**

A **Dell 27 ívelt gamer monitor-S2722DGM** aktív mátrix, vékonyfilm tranzisztoros (TFT), folyadékkristályos panellel (LCD) és LED háttérvilágítással rendelkezik. A monitor jellemzői egyebek között a következők:

- 68,47 cm (27 in.) látható terület (átlósan mérve) 2560 x 1440 (16:9) felbontás, valamint teljes képernyős támogatás a kisebb felbontásokhoz.
- Színtartomány: sRGB 99%-a.
- Digitális kapcsolódási lehetőségek DisplayPort- és HDMI-aljzaton.
- Játékkonzol VRR támogatással.
- Billentés és magasságállítási funkciók.
- Levehető állvány és Video Electronics Standards Association (VESA™) 100 mm-es szerelőnyílások a rugalmas felszerelési lehetőségekhez.
- Plug and Play képesség amennyiben a számítógépe támogatja.
- Képernyőmenüs (OSD) beállítási lehetőségek az egyszerű beállításhoz és optimális képhez.
- Játékra továbbfejlesztett jellemzők, mint az Időzítő, képsebesség-számláló és Sötét stabilizátor, valamint fejlett játékmódok, mint például az FPS, MOBA/RTS, SPORT vagy RPG, illetve 3 további játékmód a saját beállítások testreszabásához.
- Főkapcsoló- és OSD-gombok zárolása.
- Biztonsági zárat fogadó horony.
- Állvány rögzítési lehetőség.
- ≤ 0,3 W készenléti üzemmódban.
- AMD FreeSyncTM Premium technológia, ami minimálisra csökkenti a grafikai torzításokat, mint például a képernyő-szakadozást és remegést a sima, megszakításmentes játék érdekében.
- Támogatja a 144 Hz és 165 Hz képfrissítési sebességet és a gyors, 1 ms-os válaszidőt MPRT-módban\*.
- Dell Premium Panel Exchange a lelki nyugalomért.
- Optimális szemkomfort villódzásmentes képernyővel és ComfortView szolgáltatás az alacsony szintű kékfény-kibocsátásért.
- **FIGYELEM: A monitor kékfény-kibocsátásának esetleges hosszú távú hatásai károsak lehetnek a szemre, szemmegerőltetést, digitális szemirritációt stb. okozva. A ComfortView funkciót a monitor kékfénykibocsátásának csökkentésére tervezték az optimális szemkomfort érdekében.**

\* Az 1 ms MPRT-módban érhető el a látható mozgás miatti elmosódás csökkentése és a kép fokozott reagálása érdekében. Ez azonban némi csekély és látható képi műterméket eredményezhet. Mivel minden rendszerbeállítás és minden játékos igénye eltér, azt tanácsoljuk, hogy kísérletezzenek a különféle módokkal, hogy megtalálják a számukra megfelelő beállítást.

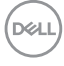

### <span id="page-8-0"></span>**Alkatrészek és kezelőszervek**

### **Elölnézet**

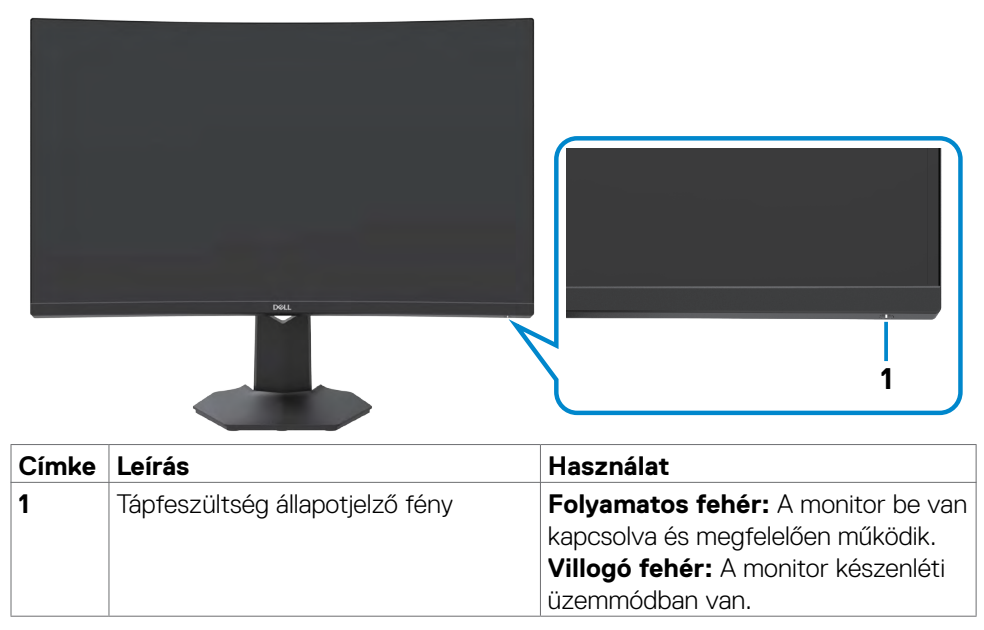

DELL

### <span id="page-9-0"></span>**Hátulnézet**

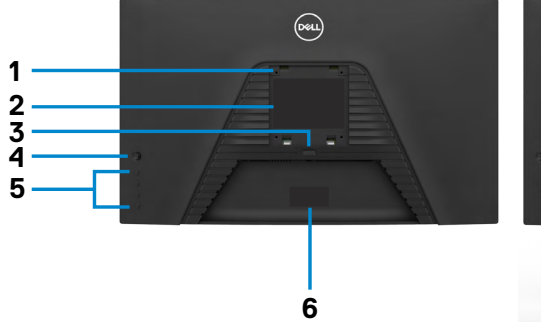

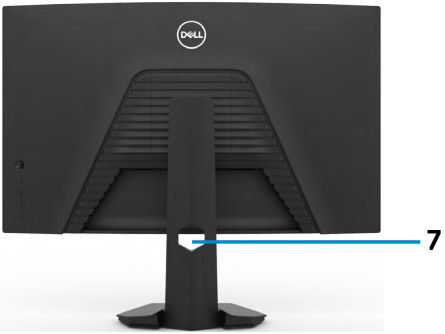

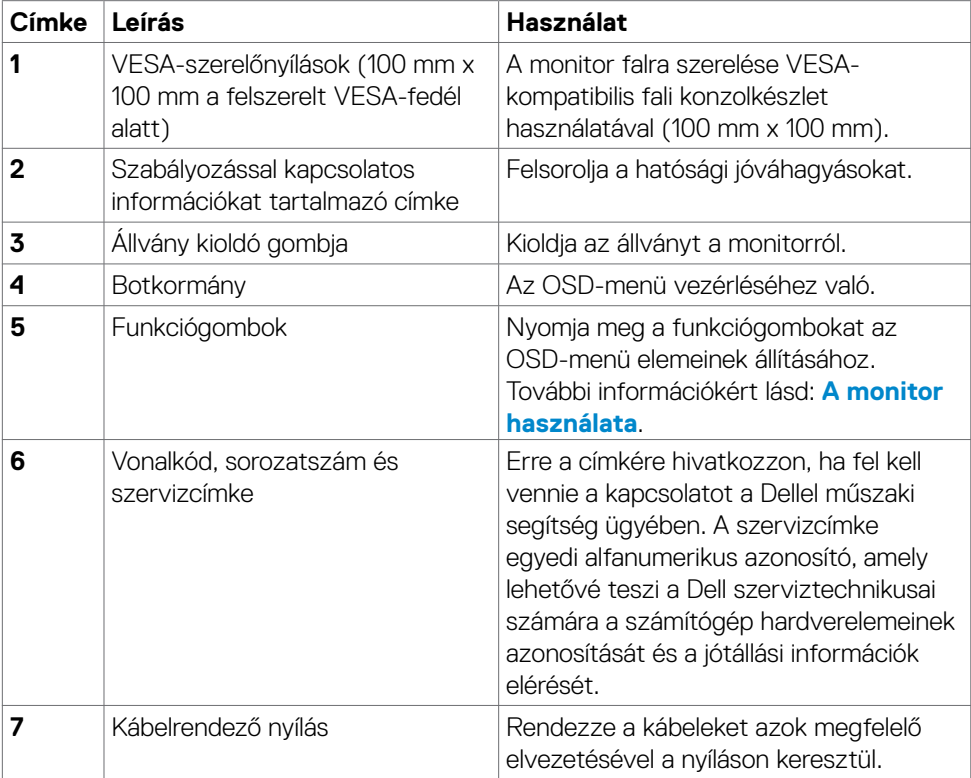

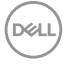

#### <span id="page-10-0"></span>**Alulnézet**

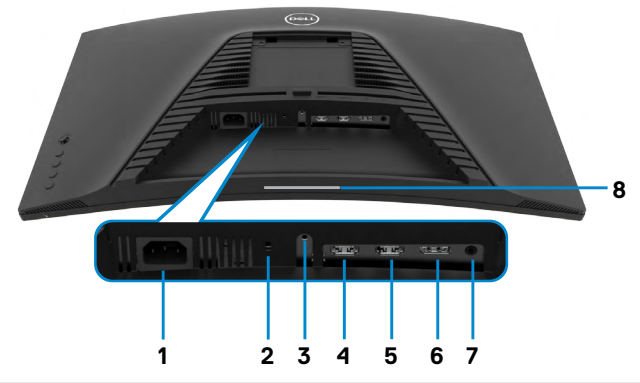

<span id="page-10-1"></span>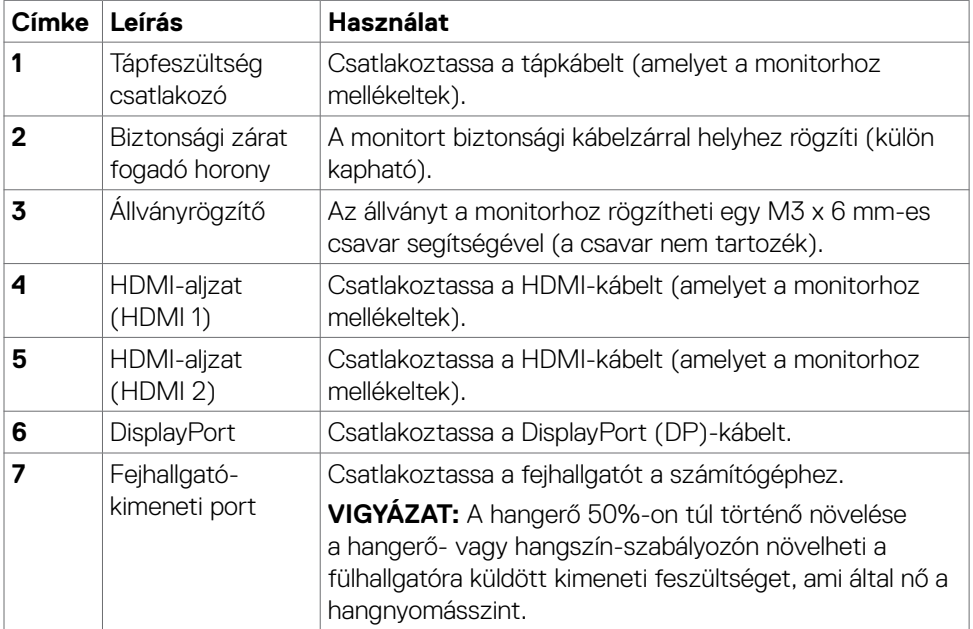

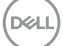

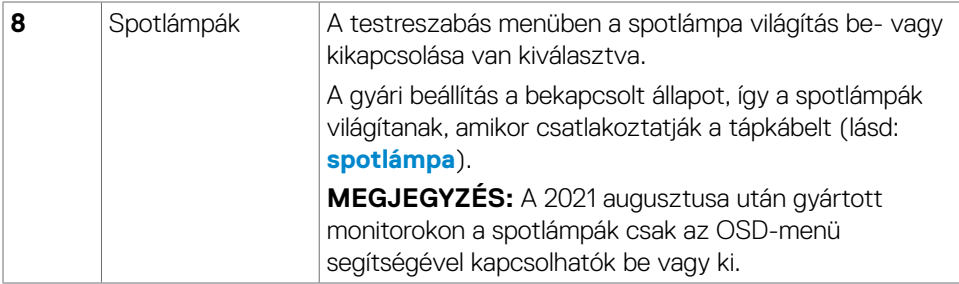

 $($ DELL

## <span id="page-12-1"></span><span id="page-12-0"></span>**A monitor jellemzői**

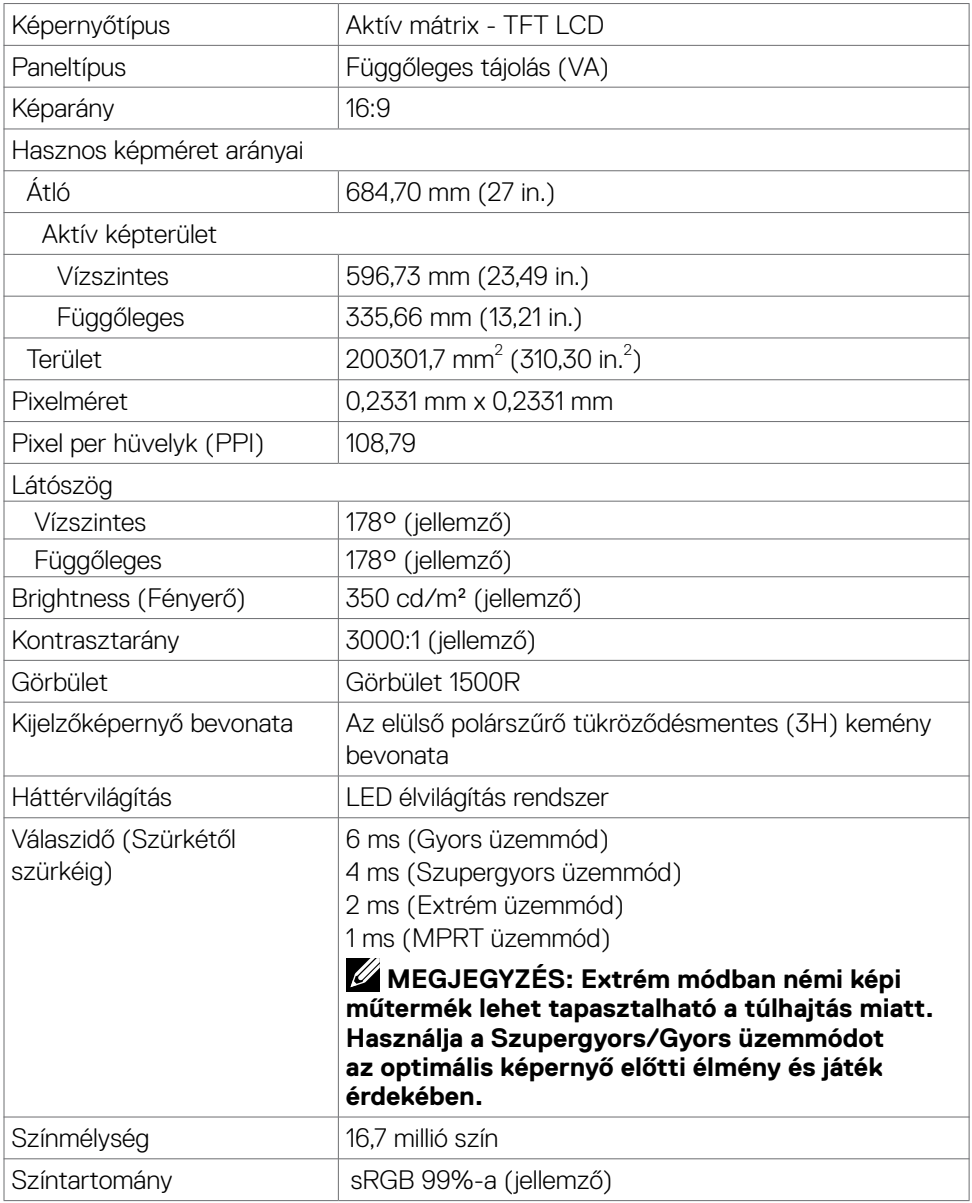

<span id="page-13-0"></span>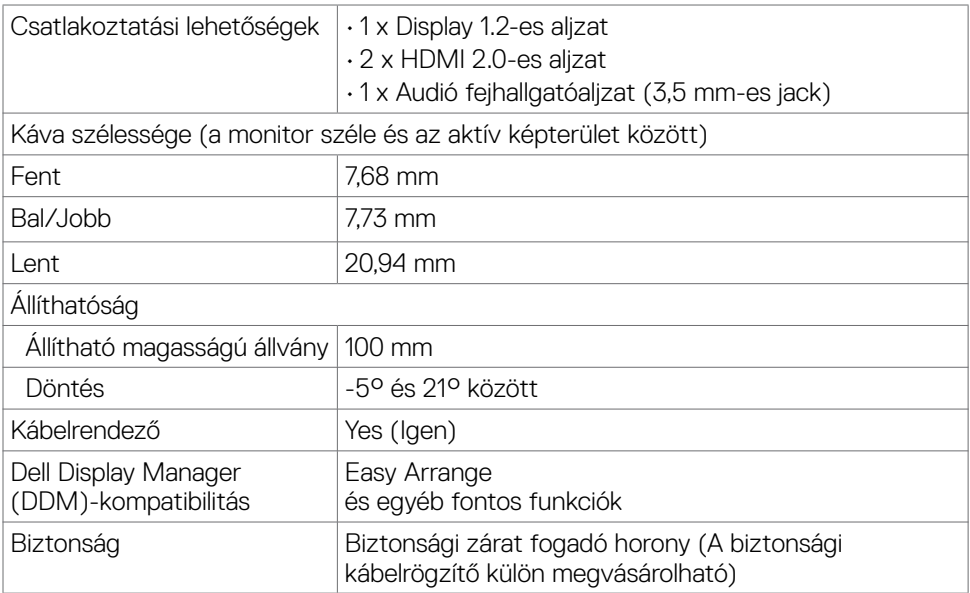

#### **Felbontási adatok**

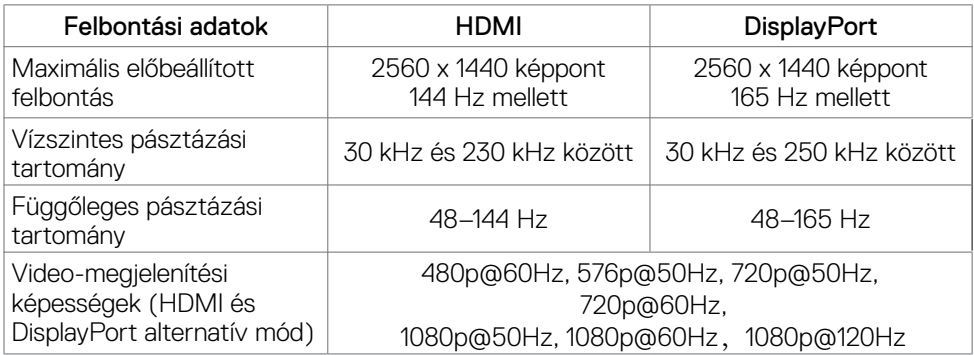

#### <span id="page-14-0"></span>**Előre beállított megjelenítési módok**

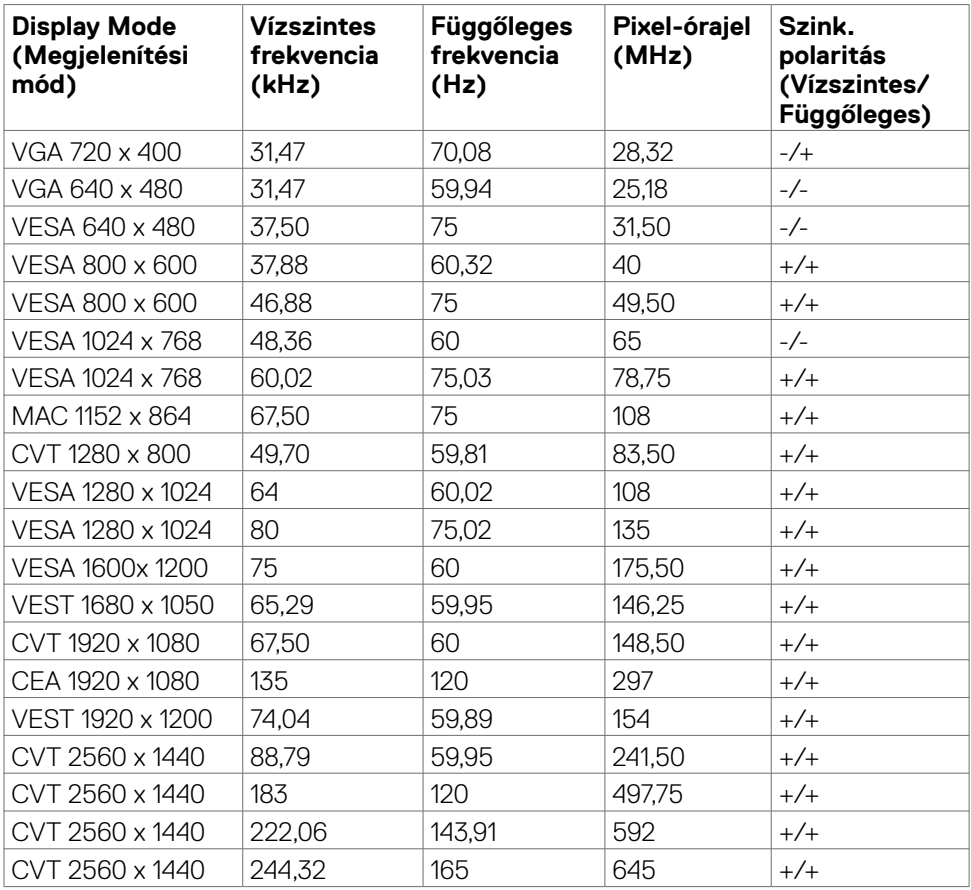

(dell

#### <span id="page-15-0"></span>**Elektromos műszaki adatok**

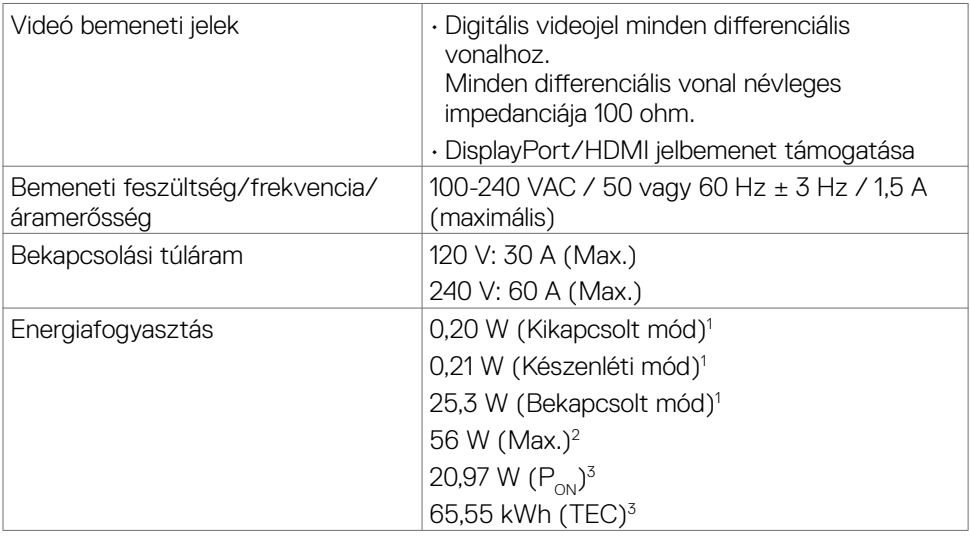

**<sup>1</sup>** Az EU 2019/2021 és EU 2019/2013 szerinti fogalom.

**<sup>2</sup>** Maximális fényerő- és kontrasztbeállítás.

**<sup>3</sup> P<sub>on</sub>: A bekapcsolt üzemmód energiafogyasztása az Energy Star tesztmódszerére** hivatkozással mérve.

TEC: Teljes energiafogyasztás kWh-ban az Energy Star tesztmódszerére hivatkozással mérve.

DELL

#### <span id="page-16-0"></span>**Fizikai jellemzők**

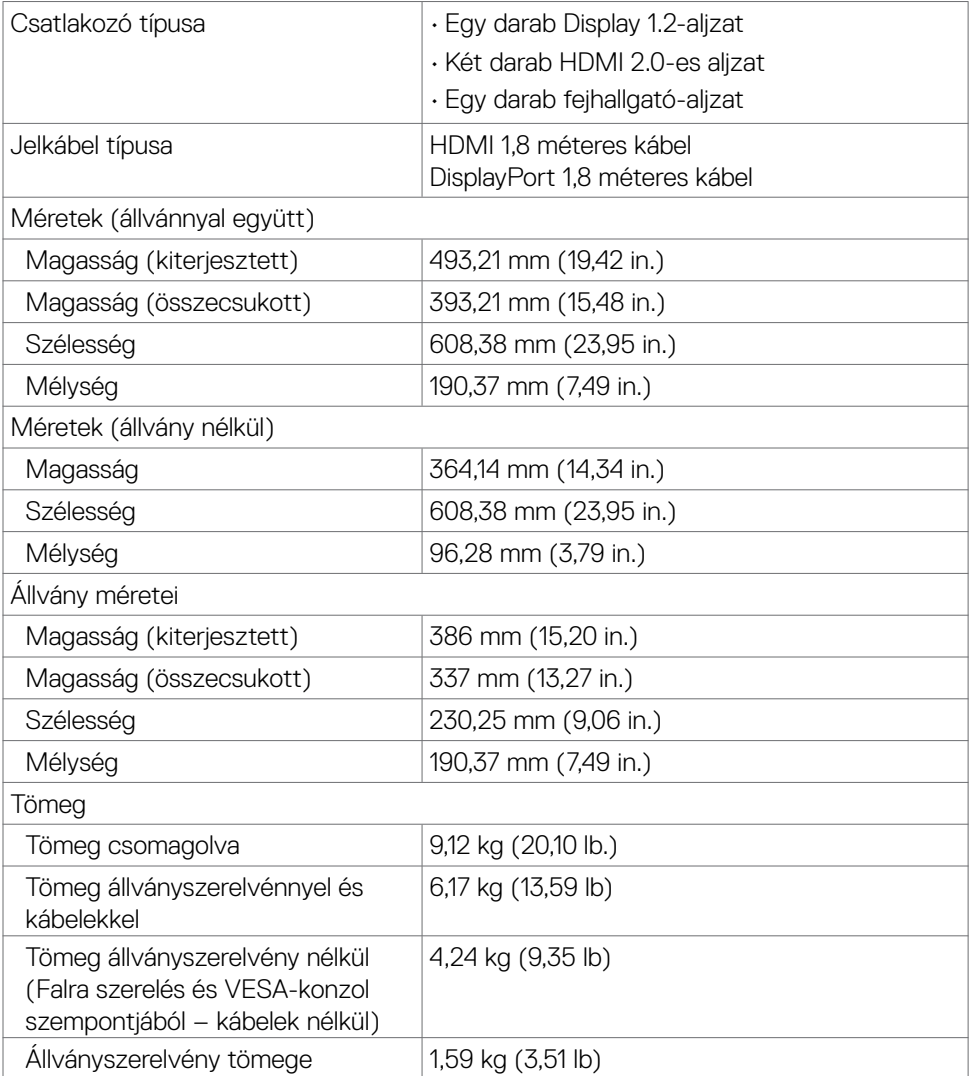

 $(\overline{DCL}$ 

#### <span id="page-17-0"></span>**Környezetvédelmi jellemzők**

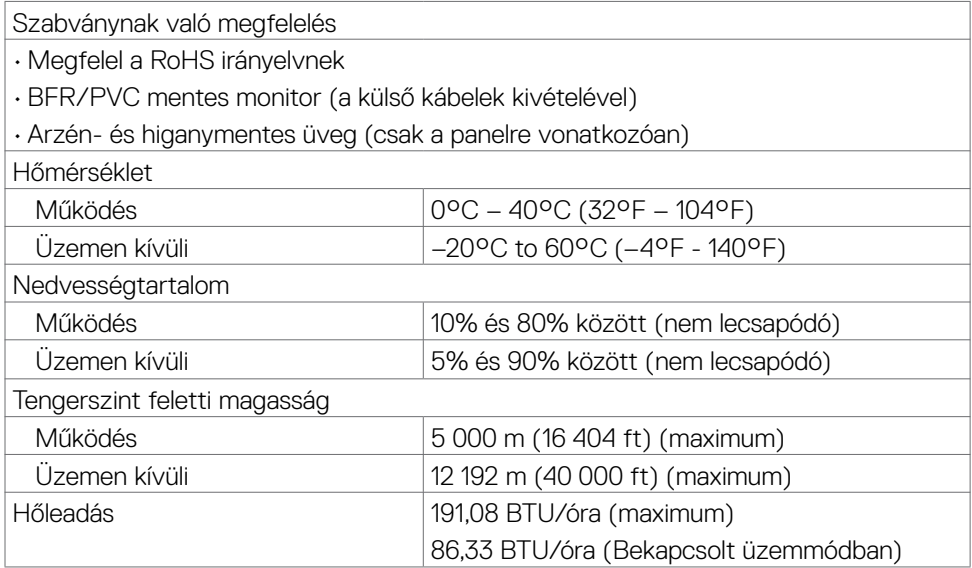

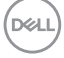

#### <span id="page-18-0"></span>**Csatlakozó érintkező-kiosztása**

#### **DisplayPort**

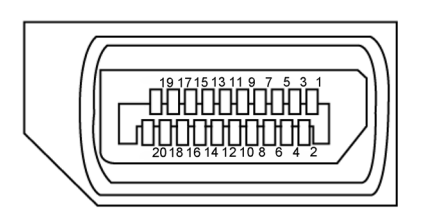

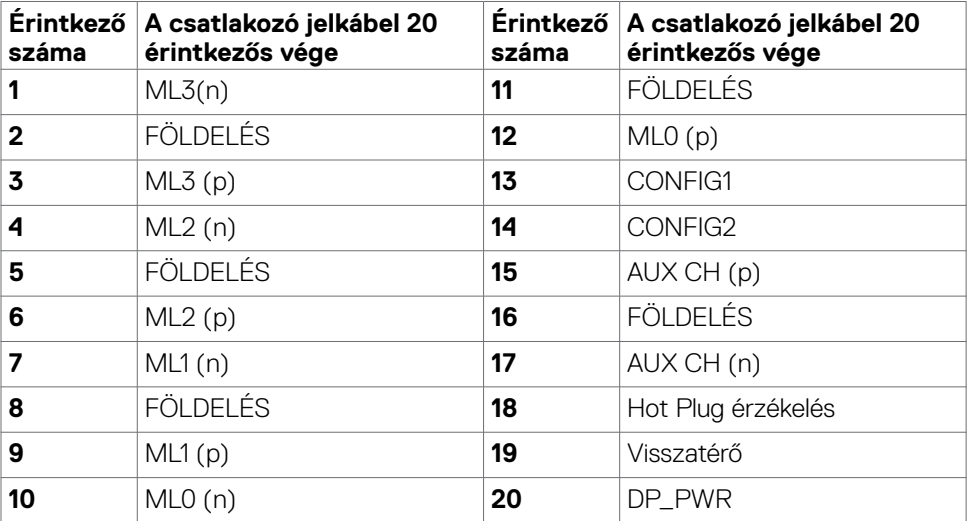

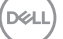

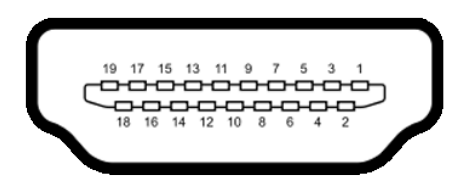

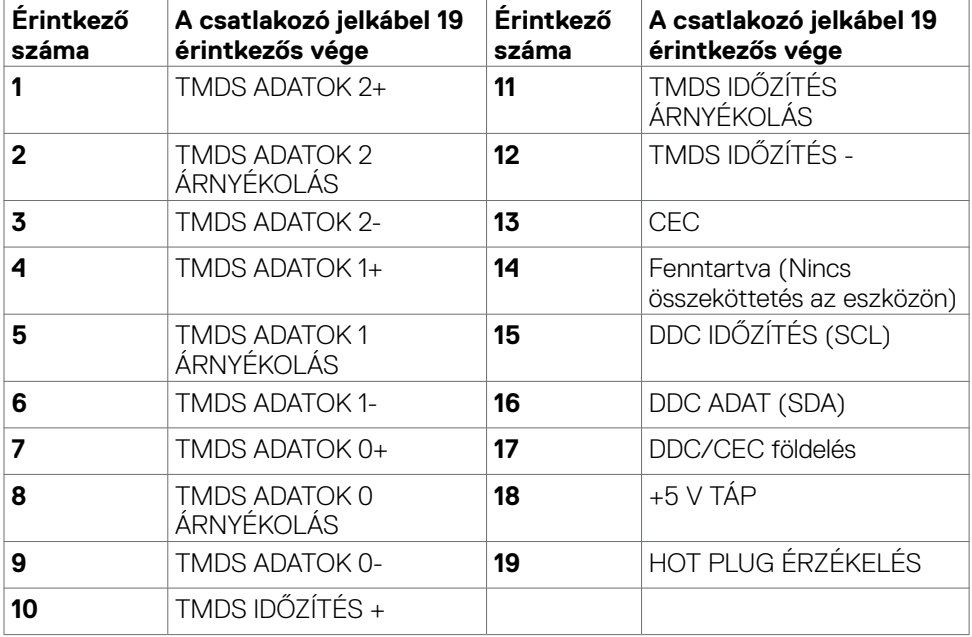

### <span id="page-20-0"></span>**Plug-and-Play**

A monitort bármilyen Plug-and-Play-kompatibilis rendszerben telepítheti. A monitor automatikusan Extended Display Identification Data (EDID) adatokkal látja el a számítógépes rendszert Display Data Channel (DDC) protokollok segítségével, így a rendszer képes lesz saját magát konfigurálni és optimális monitorbeállításokat alkalmazni. A legtöbb monitor telepítés automatikus, de kívánságra választhat eltérő beállításokat is. A monitorbeállítások módosítására vonatkozó további információkért lásd: **[A monitor működtetése.](#page-33-1)**

### **LCD-monitor minőségi és képpont szabályzat**

Az LCD-monitor gyártási folyamat során előfordulhat, hogy egy vagy több képpont változatlan állapotban rögzül, ami nehezen látható és nem befolyásolja a megjelenítés minőségét vagy használhatóságát. Az LCD-monitor képpont szabályzatáról a Dell támogatási webhelyen találhat részletesebb információt[:](http://www.dell.com/support/monitors) **[https://www.dell.com/](https://www.dell.com/pixelguidelines) [pixelguidelines](https://www.dell.com/pixelguidelines)**.

### <span id="page-20-1"></span>**Ergonómia**

#### **FIGYELEM: A billentyűzet nem megfelelő vagy hosszú ideig tartó használata sérülést okozhat.**

#### **FIGYELEM: A monitorképernyő hosszú ideig tartó nézése szemmegerőltetést eredményezhet.**

A kényelem és hatékonyság érdekében vegye figyelembe az alábbi útmutatásokat a számítógépes munkaállomás felállítása és használata során:

- Úgy helyezze el a számítógépet, hogy a monitor és a billentyűzet munka közben közvetlenül Ön előtt legyen. A billentyűzet elhelyezéséhez különleges polcok kaphatók a kereskedelmi forgalomban.
- A monitor hosszú ideig tartó használata miatti szem-megerőltetés és a nyaki/ kar-/hát-/vállfájdalom kockázatának csökkentése érdekében a következőket tanácsoliuk:
	- 1. Állítsa a képernyőt köürülbelül 20–28 in. (50-70 cm) távolságra a szemétől.
	- 2. Gyakran pislogjon vagy nedvesítse meg a szemét, amikor a monitort használja.
	- 3. Két óránként rendszeresen tartson szünetet 20 percig.
	- 4. Időnként tekintsen el a monitorképernyőről és összpontosítson egy 20 láb távolságra lévő tárgyra legalább 20 másodpercen át, amikor szünetet tart.
	- 5. Amikor szünetet tart, nyújtózkodjon, hogy enyhítse az esetleges feszültséget a nyakában, karjában, hátában és vállában.
- Győződjön meg arról, hogy monitor képernyője szemmagasságban vagy annál kicsit lejjebb van, amikor előtte ül.

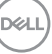

- Állítsa be a monitor dőlésszögét, a kontrasztot és a fényerőt.
- Állítsa be a környezeti megvilágítást (például mennyezeti lámpák, asztali lámpák és a közeli ablakokon lévő sötétítő függönyök vagy zsaluk) a monitorképernyőn lévő fényvisszaverődések és tükröződések minimálisra csökkentése érdekében.
- Megfelelő deréktámasszal rendelkező széket használjon.
- Alkarját vízszintes helyzetben tartsa úgy, hogy csuklói semleges és kényelmes helyzetben legyenek, miközben a billentyűzetet vagy egeret használja.
- Mindig hagyjon helyet a keze pihentetésére, miközben a billentyűzetet vagy egeret használja.
- A felkarok lazán az oldalán pihenjenek.
- Győződjön meg arról, hogy a talpa egyenesen helyezkedik el a padlón.
- Ülés közben győződjön meg arról, hogy minden a lábának súlya a lábfejére nehezedik, nem széke elülső részére. Állítsa be a széke magasságát, vagy használjon lábtartót a megfelelő testtartás érdekében.
- Változtassa munkavégzési tevékenységeit. Próbálja meg úgy szervezni a munkáját, hogy ne kelljen hosszú ideig egy helyben ülnie és dolgoznia. Próbáljon meg rendszeres időközönként felállni és sétálni.
- Az asztala alatti területet tartsa szabadon az akadályoktól, kábelektől és tápkábelektől, amelyek akadályozhatják a kényelmes ülést vagy potenciális eldőlési veszélyt jelenthetnek.

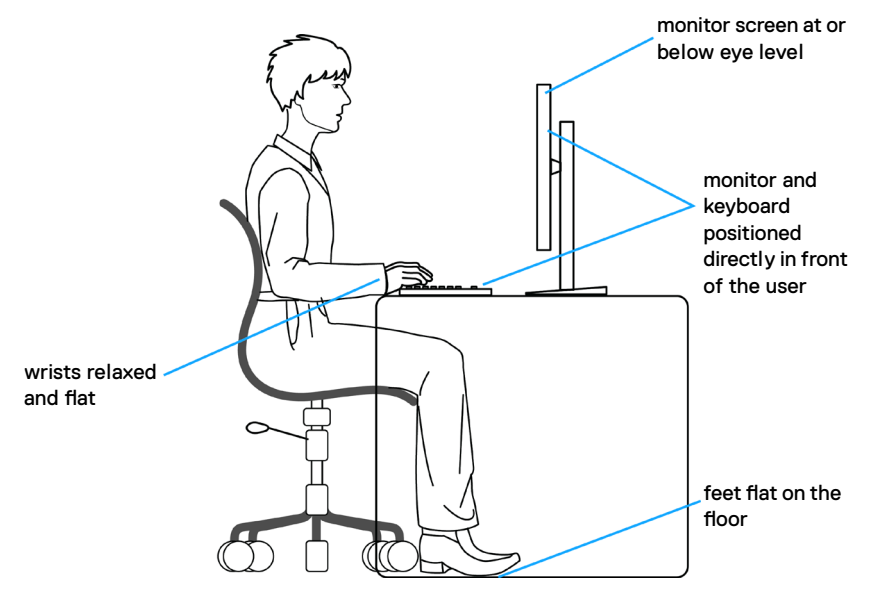

### <span id="page-22-0"></span>**A megjelenítő kezelése és mozgatása**

Kövesse az alábbi útmutatásokat annak biztosítására, hogy a monitort emelés és áthelyezés során biztonságosan kezelje:

- A monitor felemelése vagy mozgatása előtt kapcsolja ki a számítógépet és a monitort.
- Húzza ki az összes kábelt a monitorból.
- Tegye vissza a monitort az eredeti dobozba az eredeti csomagolóanyagokkal.
- Szilárdan fogja meg a monitor alsó szélét és oldalát túlzott nyomás kifejtése nélkül, amikor a monitor emelését vagy áthelyezését végzi.

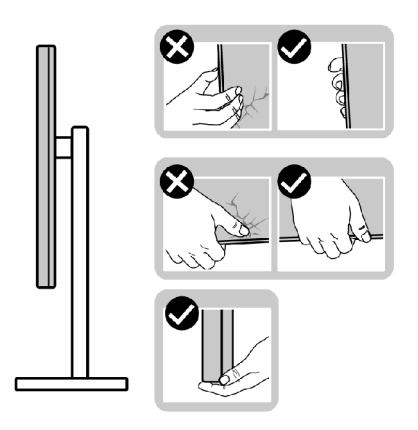

• A monitor felemelése vagy mozgatása során győződjön meg arról, hogy a kijelző nem Ön felé néz és ne nyomja a kijelzőterületet, hogy elkerülje annak karcolódását vagy sérülését.

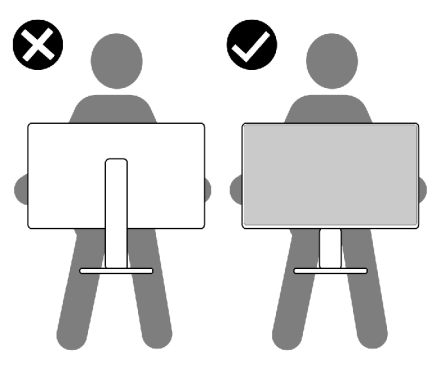

• A monitor szállítása közben kerülje a hirtelen ütéseket és rázkódást.

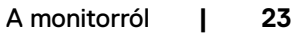

<span id="page-23-0"></span>• A monitor felemelése vagy mozgatása során ne fordítsa fel a monitort, miközben a talpat vagy állványt fogja. Ez anyagi kárt vagy személyi sérülést okozhat.

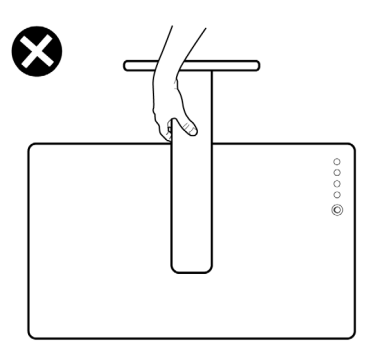

### **Karbantartási útmutató**

### **A monitor tisztítása**

- **FIGYELEM: A monitor tisztítása előtt húzza ki a tápkábelt az elektromos csatlakozó aljzatból.**
- **VIGYÁZAT: Olvassa el és tartsa be a [Biztonsági utasítások](#page-4-1) tartalmát, mielőtt hozzáfogna a monitor tisztításához.**

A legjobb gyakorlatot illetően kövesse az alábbi lista utasításait a monitor kicsomagolása, tisztítása és kezelése során:

- Az antisztatikus kijelző tisztításához enyhén nedvesítsen meg egy puha, tiszta kendőt vízzel. Ha lehetséges, használjon különleges képernyőtisztító kendőt vagy oldatot, amely alkalmas az antisztatikus bevonaton történő használatra. Ne használjon benzolt, hígítót, ammóniát, maró tisztítószert vagy sűrített levegőt.
- A monitor tisztításához puha, kissé megnedvesített kendőt használjon. Kerülje a mosogatószer használatát, mert az tejszerű lepedékréteget hagy a monitoron.
- Ha fehér port tapasztal a monitor kicsomagolása során, ezt törölje le egy kendővel.
- A monitort óvatosan kezelje, mivel a sötét színű monitor megkarcolódhat és a fehér kopásnyomok jobban láthatók rajta, mint egy világosabb színű monitoron.
- A monitor képminőségének fenntartása érdekében dinamikusan változó képernyőkímélőt használjon, illetve kikapcsolja ki a monitort, ha nem használja.

# <span id="page-24-0"></span>**A monitor beüzemelése**

### **Az állvány csatlakoztatása**

- **MEGJEGYZÉS: Az állvány és a talp leválasztott állapotban van, amikor a monitor elhagyja a gyárat.**
- **MEGJEGYZÉS: Az alábbi utasítások kizárólag a monitorhoz mellékelt állványra vonatkoznak. Amennyiben más forrásból származó állvány csatlakoztatására készül, tekintse meg az állványhoz mellékelt beüzemelési dokumentációt.**

#### **A monitorállvány rögzítéséhez:**

- **1.** Csatlakoztassa a monitortalpat az állványhoz.
- **2.** Lazítsa meg a talpon lévő csavarfogót, majd húzza meg, amikor a talpat az állványhoz rögzíti.
- **3.** Zárja le a csavarfogót.

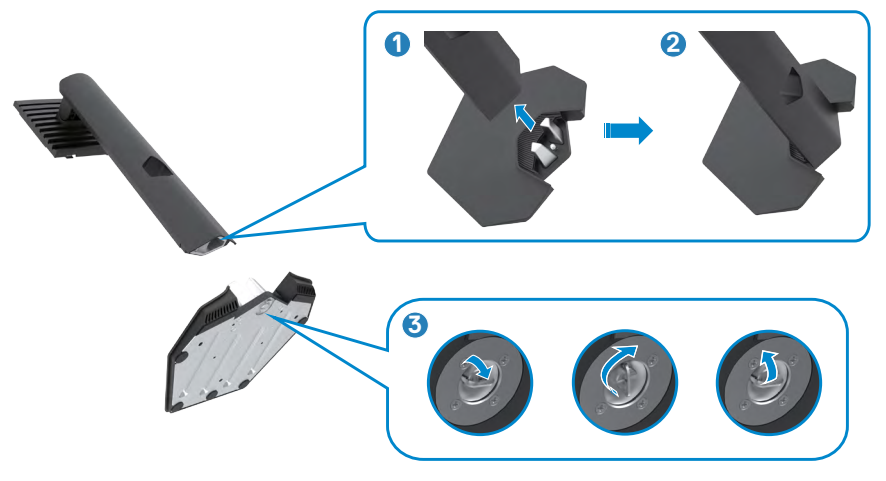

**D**&LI

**4.** Nyissa fel a monitoron lévő védőburkolatot a VESA-nyílás szabaddá tételéhez a monitoron.

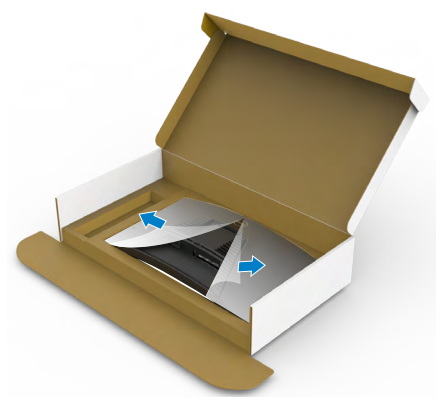

**5.** Illessze az állványszerelvényen lévő füleket a megjelenítő hátsó fedélen lévő nyílásokba, majd nyomja le az állványszerelvényt, hogy a helyére pattintsa.

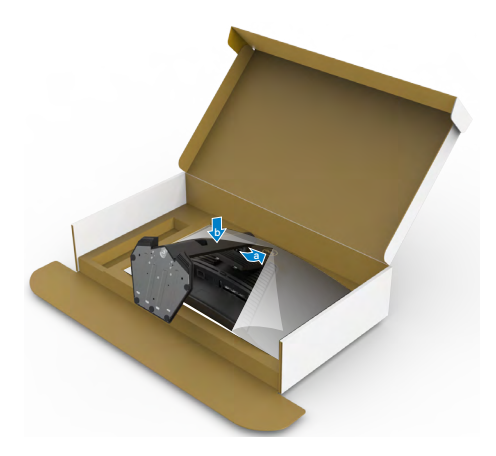

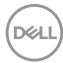

**6.** Fogja meg az állvány rúdját és óvatosan emelje fel a monitort, majd helyezze egy sima felületre.

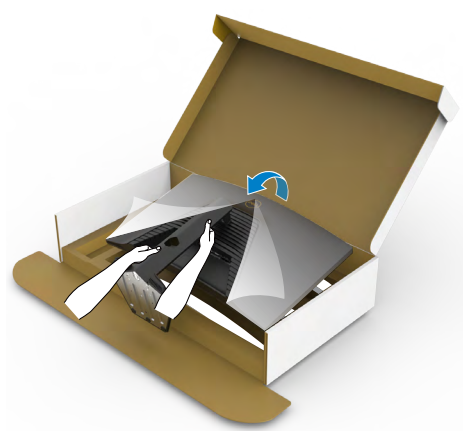

- MEGJEGYZÉS: **Az állványt szilárdan tartsa a monitor felemelése közben, nehogy véletlenül megsérüljön.**
	- **7.** Emelje le a védőburkolatot a monitorról.

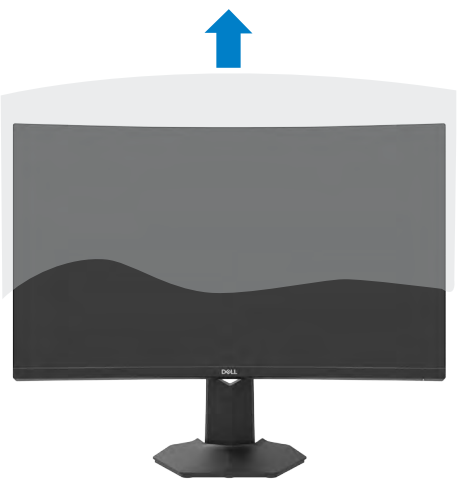

DELL

### <span id="page-27-0"></span>**A döntés és függőleges kinyújtás használata**

**MEGJEGYZÉS: Az alábbi utasítások kizárólag a monitorhoz mellékelt állványra vonatkoznak. Amennyiben más forrásból származó állvány csatlakoztatására készül, tekintse meg az állványhoz mellékelt beüzemelési dokumentációt.**

Ha a talp a monitorhoz van erősítve, azt a lehető legkényelmesebb megtekintési szögbe állíthatja.

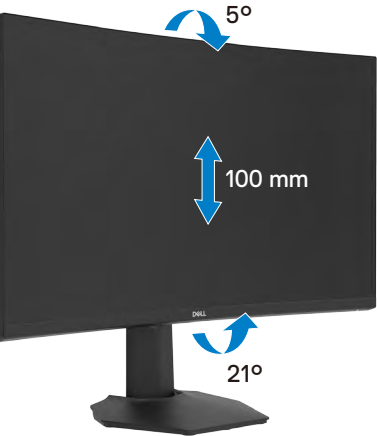

**MEGJEGYZÉS: Az állvány leválasztott állapotban van, amikor a monitor elhagyja a gyárat.**

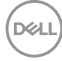

### <span id="page-28-1"></span><span id="page-28-0"></span>**A monitor csatlakoztatása**

- **FIGYELEM: Mielőtt bármilyen eljáráshoz hozzákezdene ebben a szakaszban, olvassa el a [Biztonsági utasítások](#page-4-1) tartalmát.**
- **MEGJEGYZÉS: Ne csatlakoztassa egyszerre az összes kábelt a számítógéphez. Csatlakoztatás előtt ajánlott átvezetni a kábeleket a kábelrendező nyíláson, mielőtt azokat a monitorhoz csatlakoztatná.**

#### **A monitor csatlakoztatása a számítógéphez:**

- **1.** Kapcsolja ki a számítógépét.
- **2.** Csatlakoztassa a DisplayPort/HDMI-kábelt a monitor és a számítógép közé.
- **3.** Csatlakoztassa a monitor tápkábelét a fali aljzathoz.
- **4.** Kapcsolja be a monitort.
- **5.** Válassza ki a megfelelő bemeneti forrást az OSD-menüben.
- **6.** Kapcsolja be a számítógépet.

#### **A HDMI-kábel csatlakoztatása**

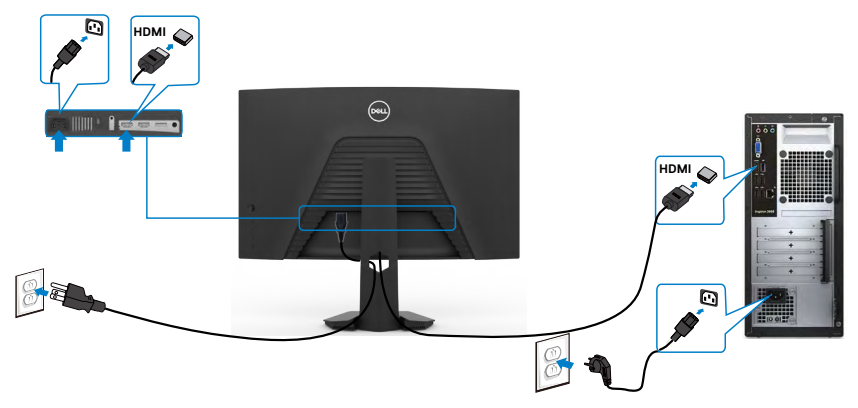

DELI

#### <span id="page-29-0"></span>**A DisplayPort-kábel csatlakoztatása**

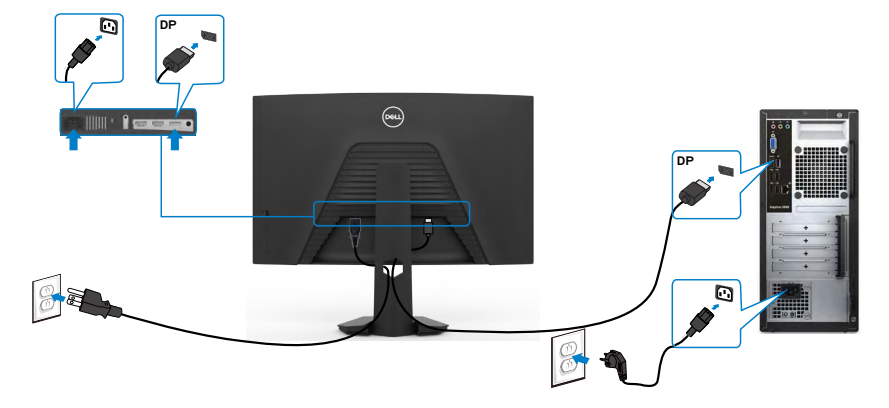

### **A kábelek rendezése**

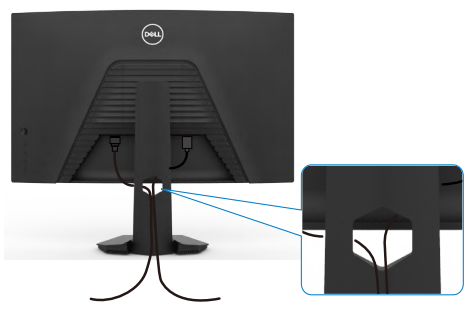

Miután elvégezte a szükséges kábelek csatlakoztatását a monitorhoz és a számítógéphez, (lásd **[A monitor csatlakoztatása](#page-28-1)** a kábelek rögzítéséhez), rendezze el a kábeleket a fentiek szerinti módon.

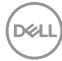

### <span id="page-30-0"></span>**A monitor rögzítése Kensington-féle biztonsági zárral (opcionális)**

A biztonsági zárat fogadó horony a monitor alján helyezkedik el. (Lásd: **[Biztonsági](#page-10-1)  [zárat fogadó horony](#page-10-1)**)

A Kensington-féle biztonsági zár (külön kapható) használatával kapcsolatos bővebb információkért tekintse meg a zárhoz mellékelt dokumentációt.

Rögzítse a monitort egy asztalhoz a Kensington-féle biztonsági zárral.

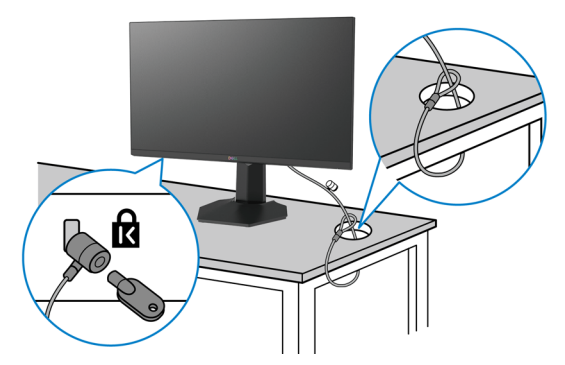

**MEGJEGYZÉS: A kép csupán tájékoztató jellegű. A zár megjelenése eltérhet.**

### <span id="page-31-0"></span>**A monitorállvány eltávolítása**

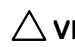

**VIGYÁZAT: Ahhoz, hogy megelőzze a kijelző karcolódását az állvány eltávolítása során, győződjön meg arról, hogy a monitort puha, tiszta felületre helyezte.**

**MEGJEGYZÉS: Az alábbi utasítások kizárólag a monitorhoz mellékelt állványra vonatkoznak. Amennyiben más forrásból származó állvány csatlakoztatására készül, tekintse meg az állványhoz mellékelt beüzemelési dokumentációt.**

#### <span id="page-31-1"></span>**Az állvány eltávolításához:**

- **1.** A monitort puha kendőre vagy párnára helyezze.
- **2.** Nyomja meg és tartsa lenyomva az állvány kioldó gombját.
- **3.** Emelje felfelé az állványt a monitorról és távolítsa el.

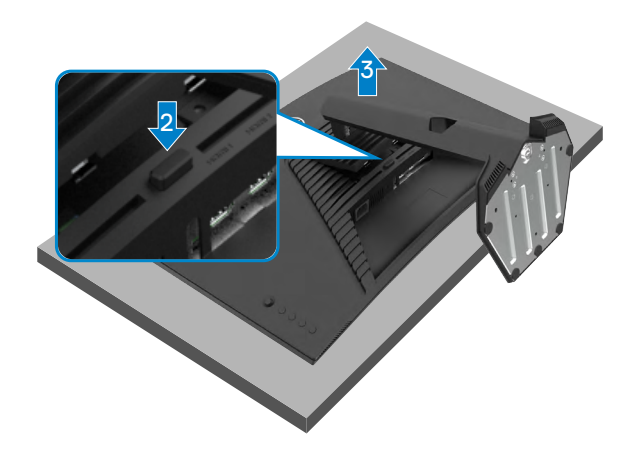

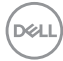

### <span id="page-32-0"></span>**Falra szerelési lehetőség (opcionális)**

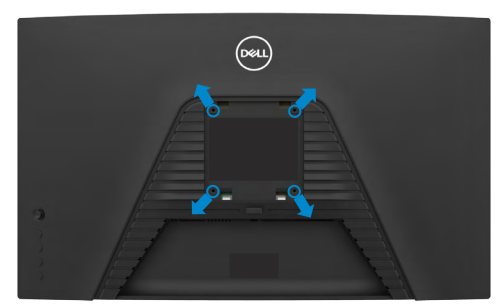

#### **MEGJEGYZÉS: M4 x 10 mm-es csavarokat használjon a monitor és a falikonzol-készlet összeszereléséhez.**

Olvassa el a VESA-kompatibilis fali szerelőkészlet használati utasításait.

- **1.** A monitort egy stabil, sima asztalra helyezett puha kendőre vagy párnára helyezze.
- **2.** Távolítsa el a talpat.A részletekért lásd: **[Az állvány eltávolítása](#page-31-1)**.
- **3.** Távolítsa el a műanyagburkolatot rögzítő négy csavart egy Phillips-csavarhúzó segítségével.
- **4.** Szerelje fel a szerelőkonzolt a konzolkészletből a monitorra.
- **5.** Erősítse a monitort a falhoz a fali szerelőkészlet dokumentációjának utasításai szerint.

#### **MEGJEGYZÉS: Kizárólag UL-, CSA- vagy GS-minősítéssel rendelkező fali konzollal használható, amelynek minimális teherbíró kapacitása 16,96 kg (37,4 lb).**

**DEL** 

# <span id="page-33-1"></span><span id="page-33-0"></span>**A monitor üzemeltetése**

### **A monitor bekapcsolása**

Nyomja meg a gombot a monitor bekapcsolásához.

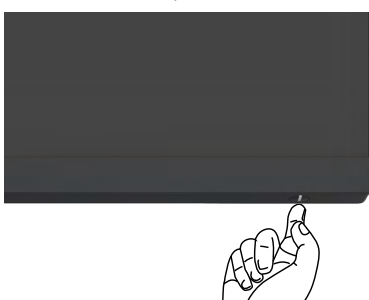

### **A botkormány használata**

Használja a monitor hátulján lévő botkormányt az OSD beállításainak elvégzéséhez.

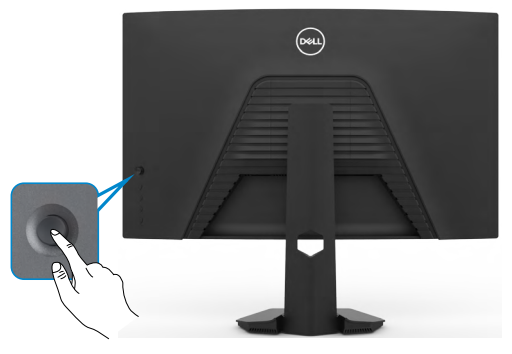

- **1.** A botkormány gombot megnyomva jelenítse meg az OSD-főmenüt.
- **2.** Mozgassa a botkormányt fel/le/balra/jobbra a menülehetőségek közötti váltáshoz.
- **3.** Nyomja meg a botkormány gombot újra a megerősítéshez és a kilépéshez.

#### **Botkormány Leírás**

- Ha az OSD-menü aktív, nyomja meg a gombot a kiválasztott elemek megerősítéséhez, illetve a beállítások mentéséhez.
- Ha az OSD-menü nem aktív, nyomja meg a gombot az OSDfőmenü megnyitásához. Lásd: **[A menürendszer elérése](#page-36-1)**.

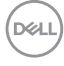

<span id="page-34-0"></span>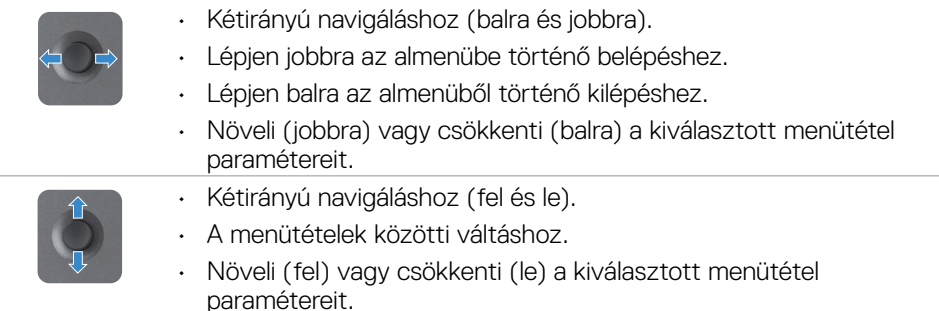

### **A hátlap kezelőszerveinek használata**

Használja a monitor hátlapján lévő vezérlőgombokat a a monitorbeállítások elvégzéséhez. A beállításoknak a gombokkal történő módosítása után az OSD az egyes jellemzők megváltoztatott értékei mutatja, ahogy változnak.

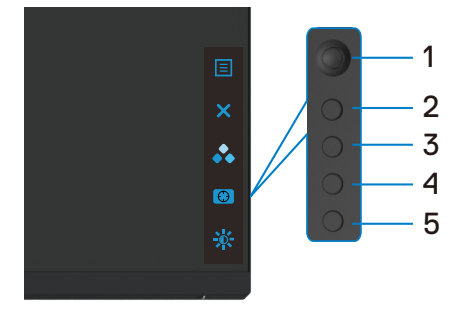

Az alábbi táblázat a hátlapon lévő kezelőszervek leírását tartalmazza:

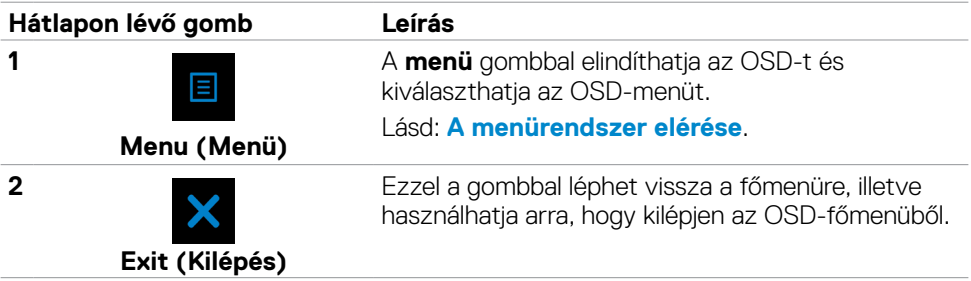

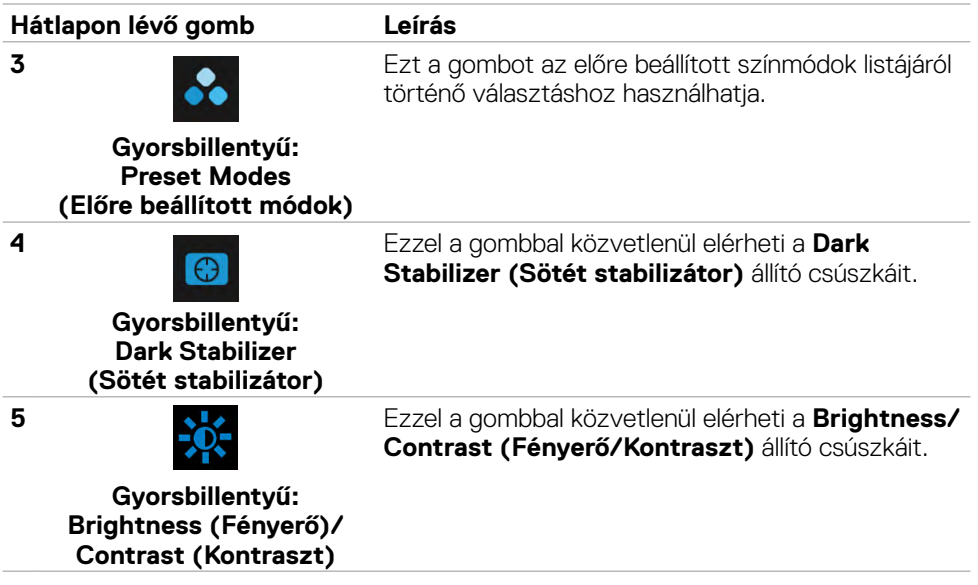

Amikor megnyomja a gombok bármelyikét, megjelenik az OSD állapotsáv, amely tájékoztatja az OSD-funkciók aktuális beállításairól.

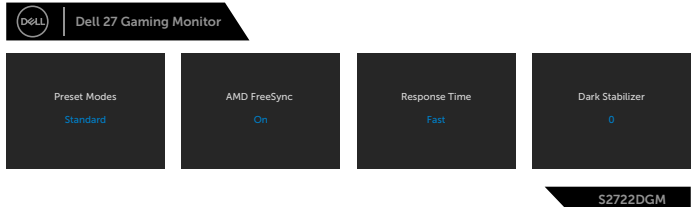

### <span id="page-36-2"></span><span id="page-36-0"></span>**A képernyőn megjelenő (OSD) menü használata**

### <span id="page-36-1"></span>**A menürendszer elérése**

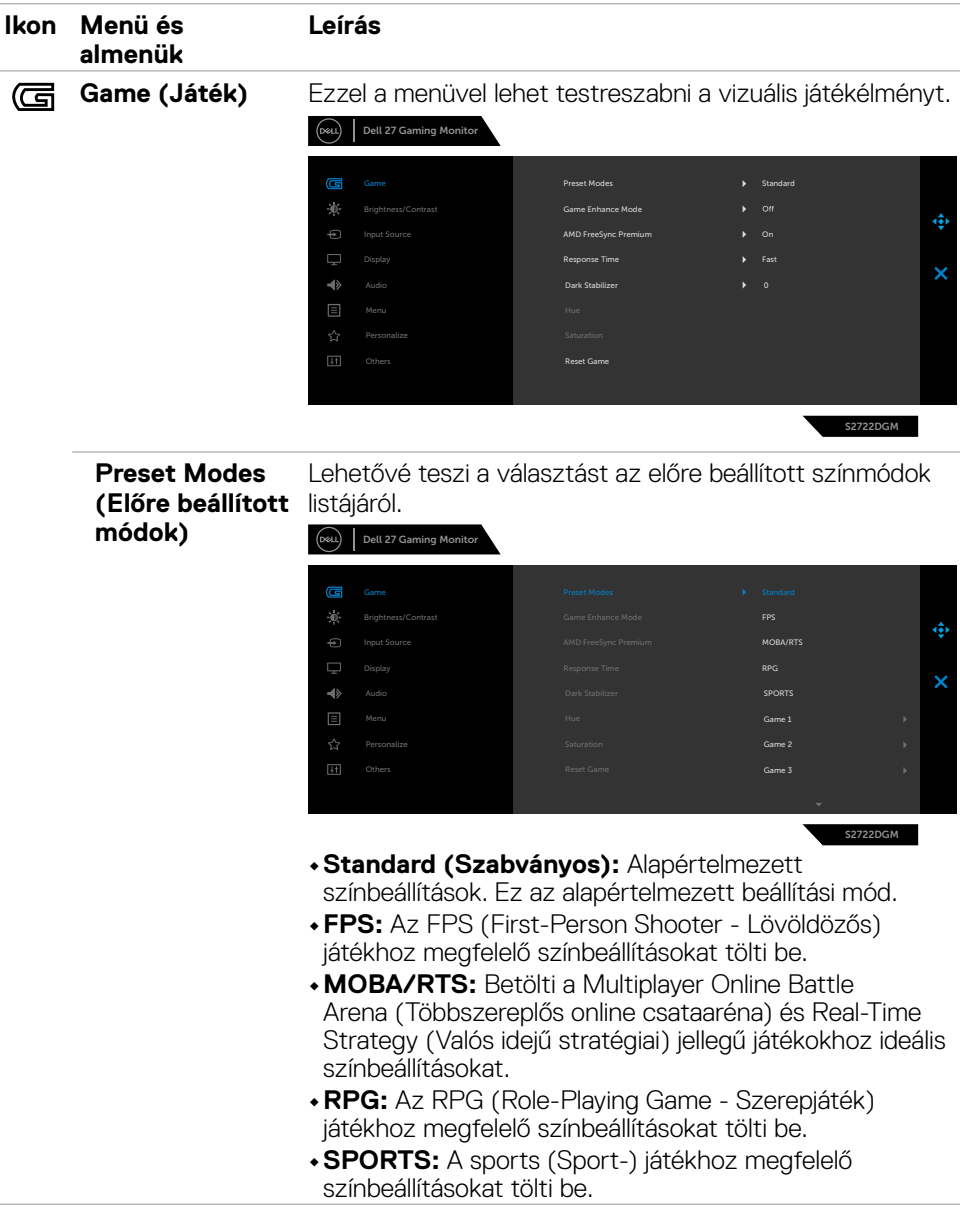

DELL

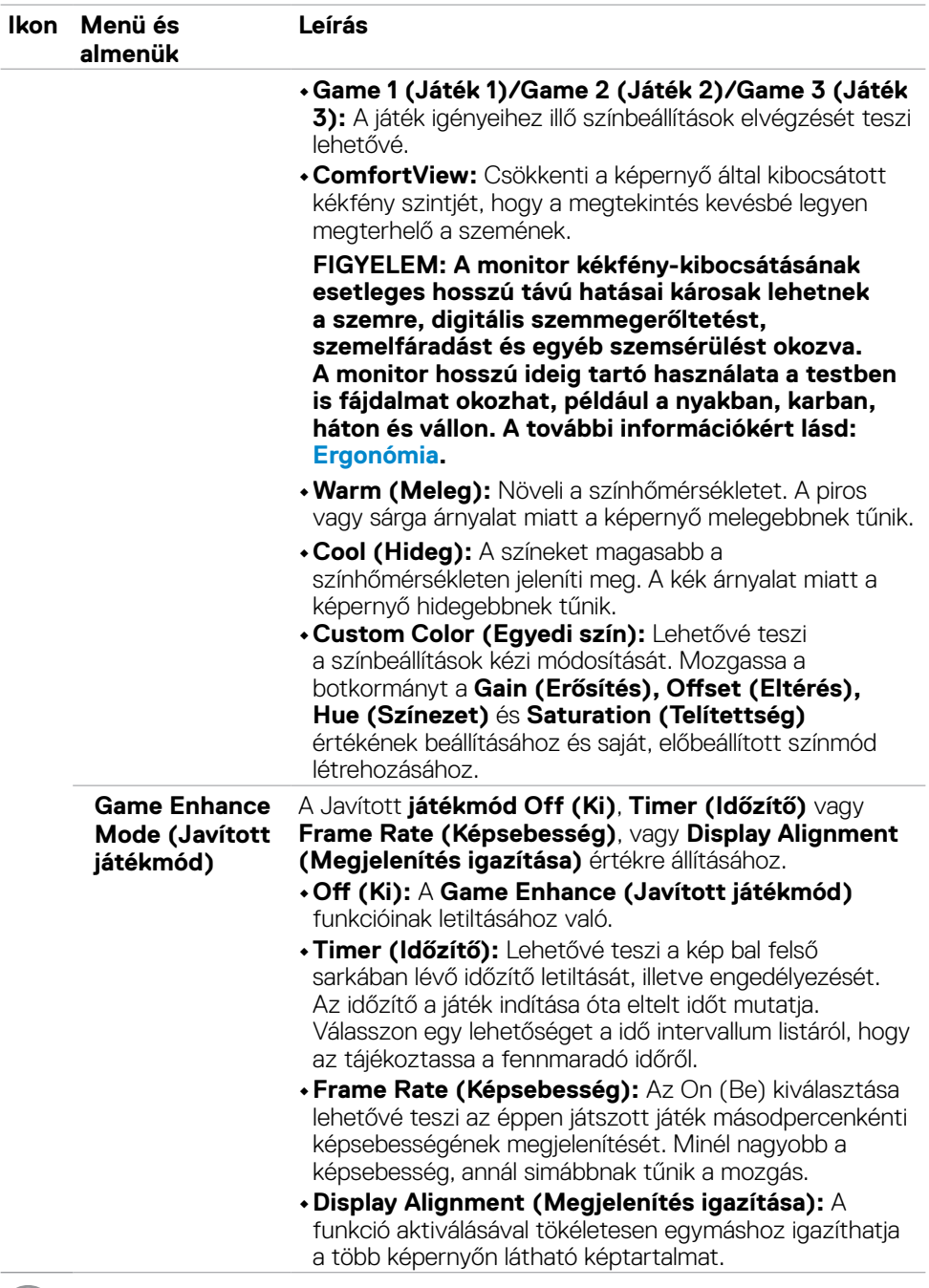

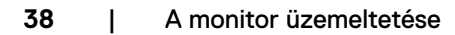

 $(PELL)$ 

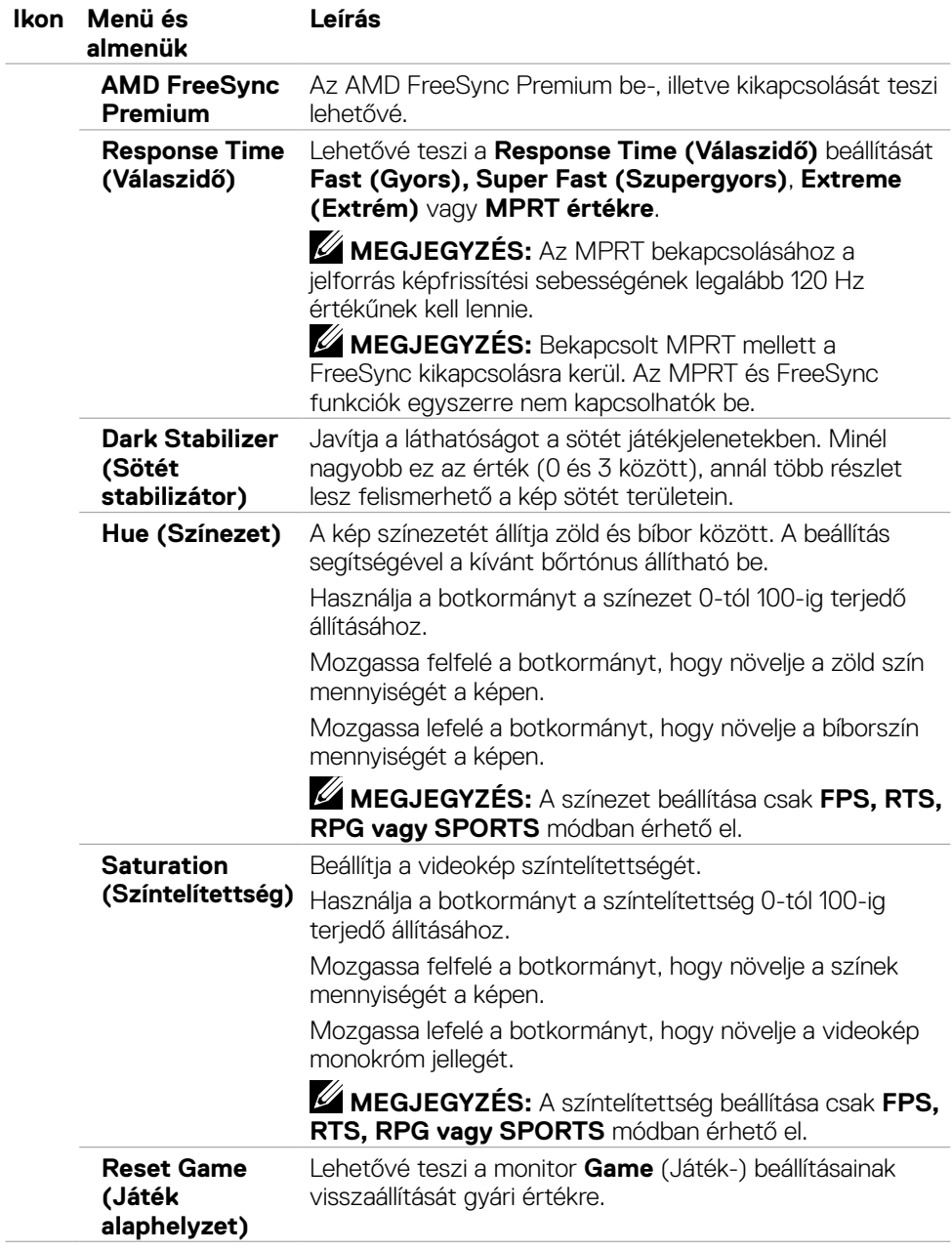

<span id="page-39-0"></span>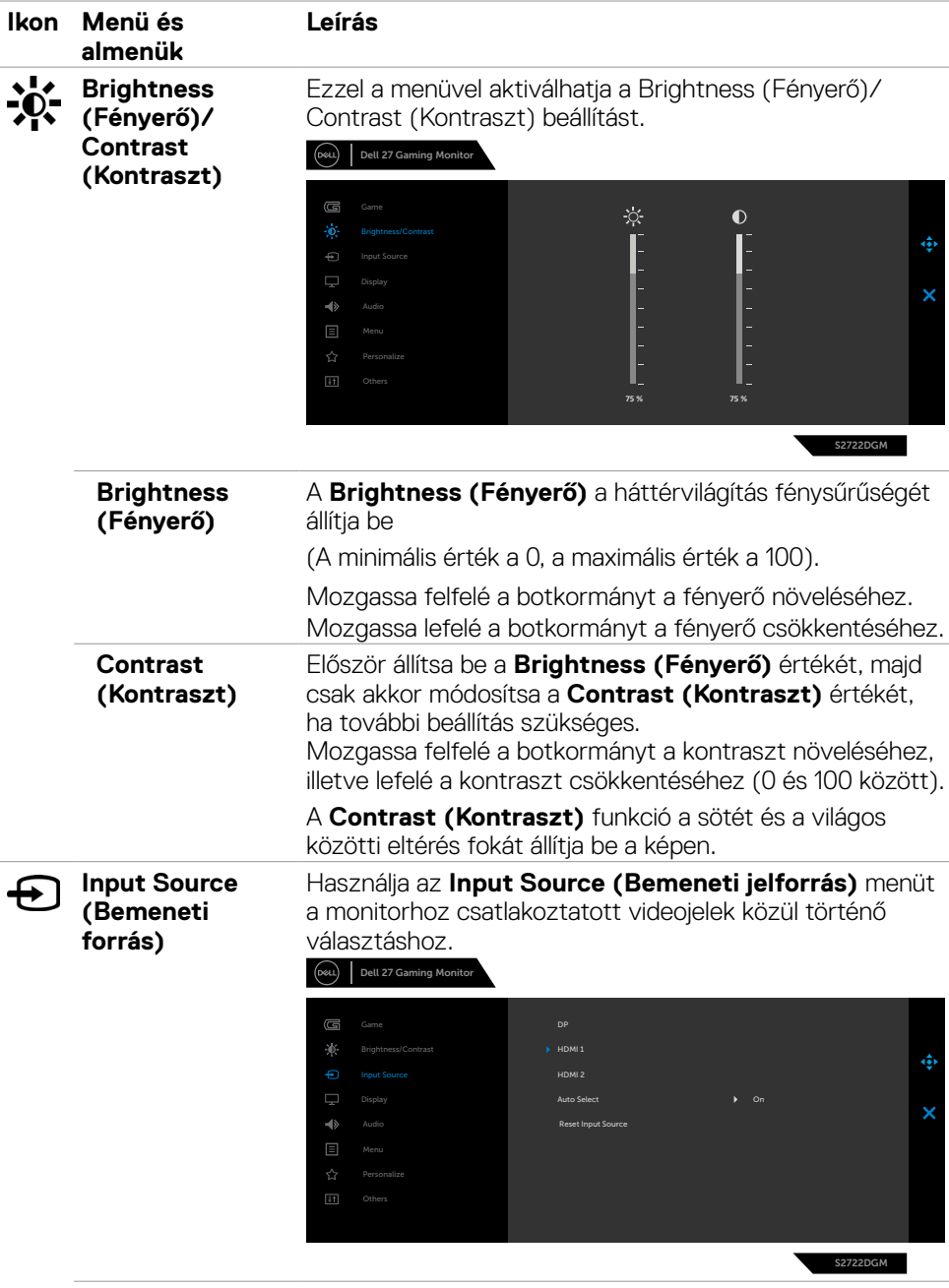

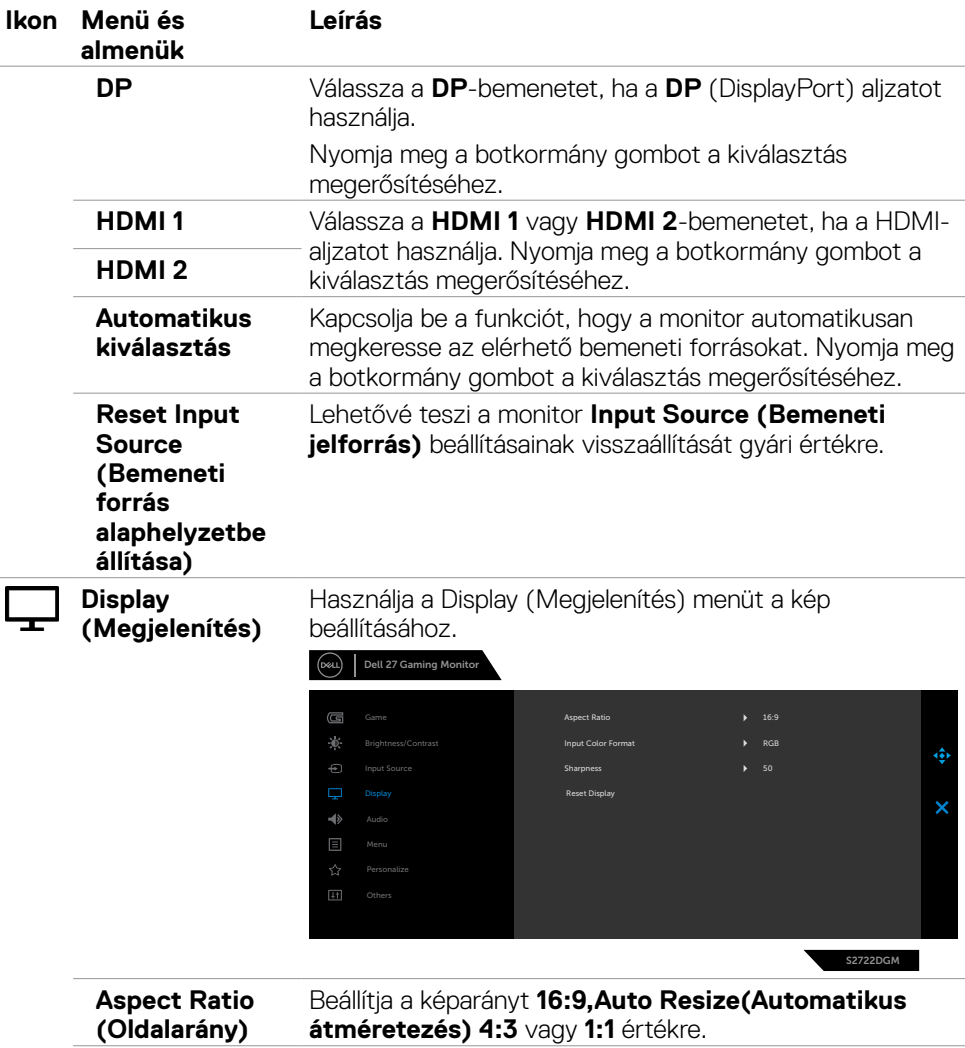

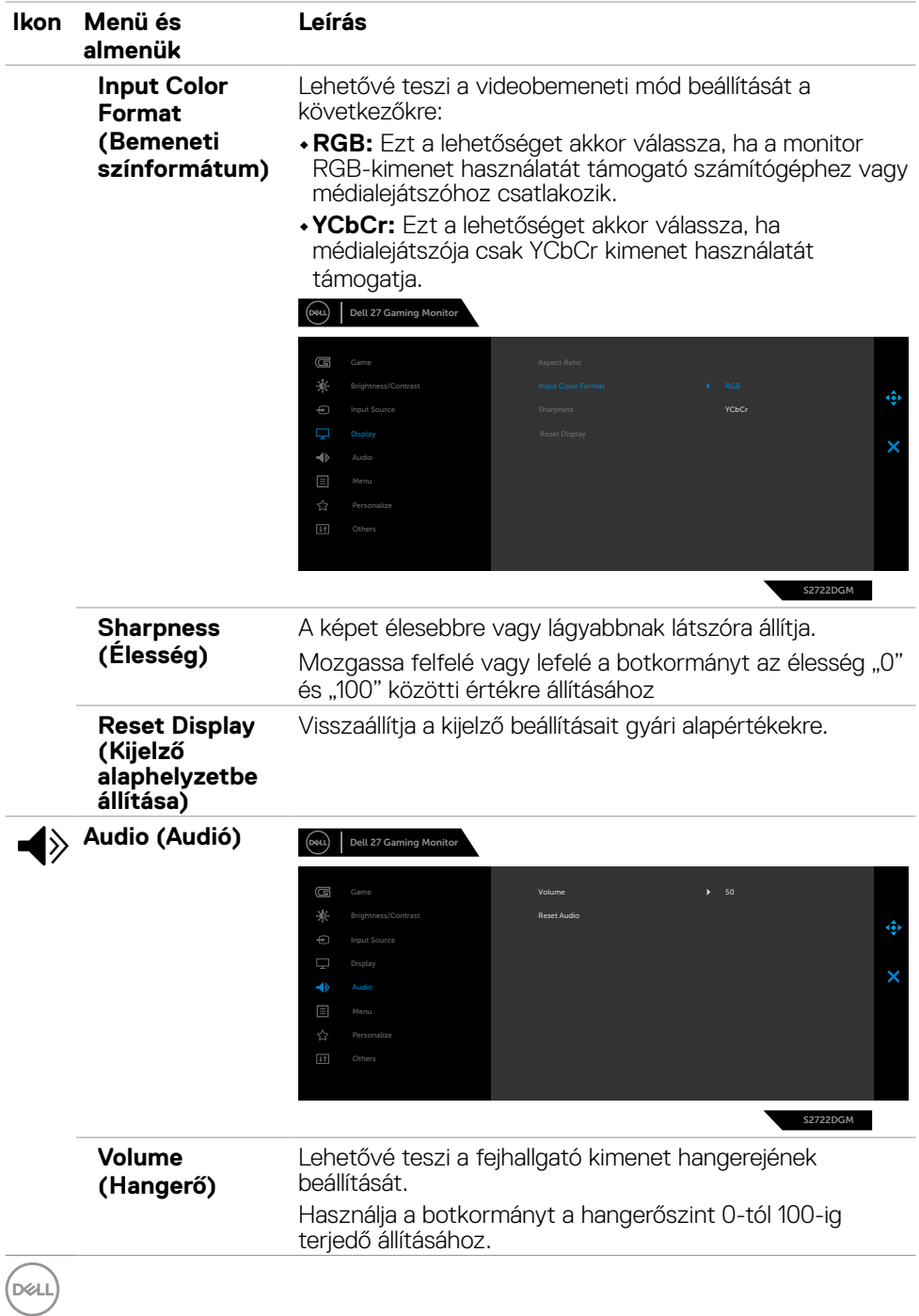

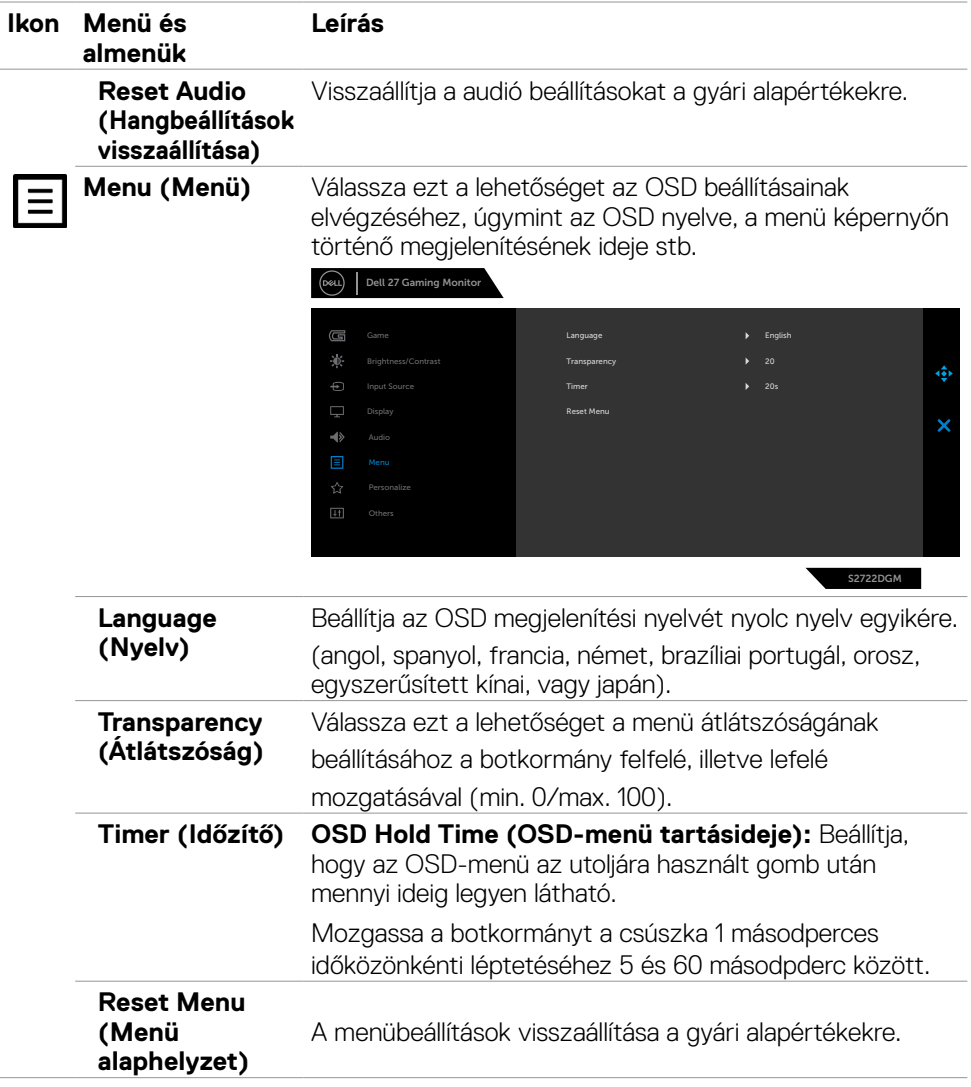

<span id="page-43-0"></span>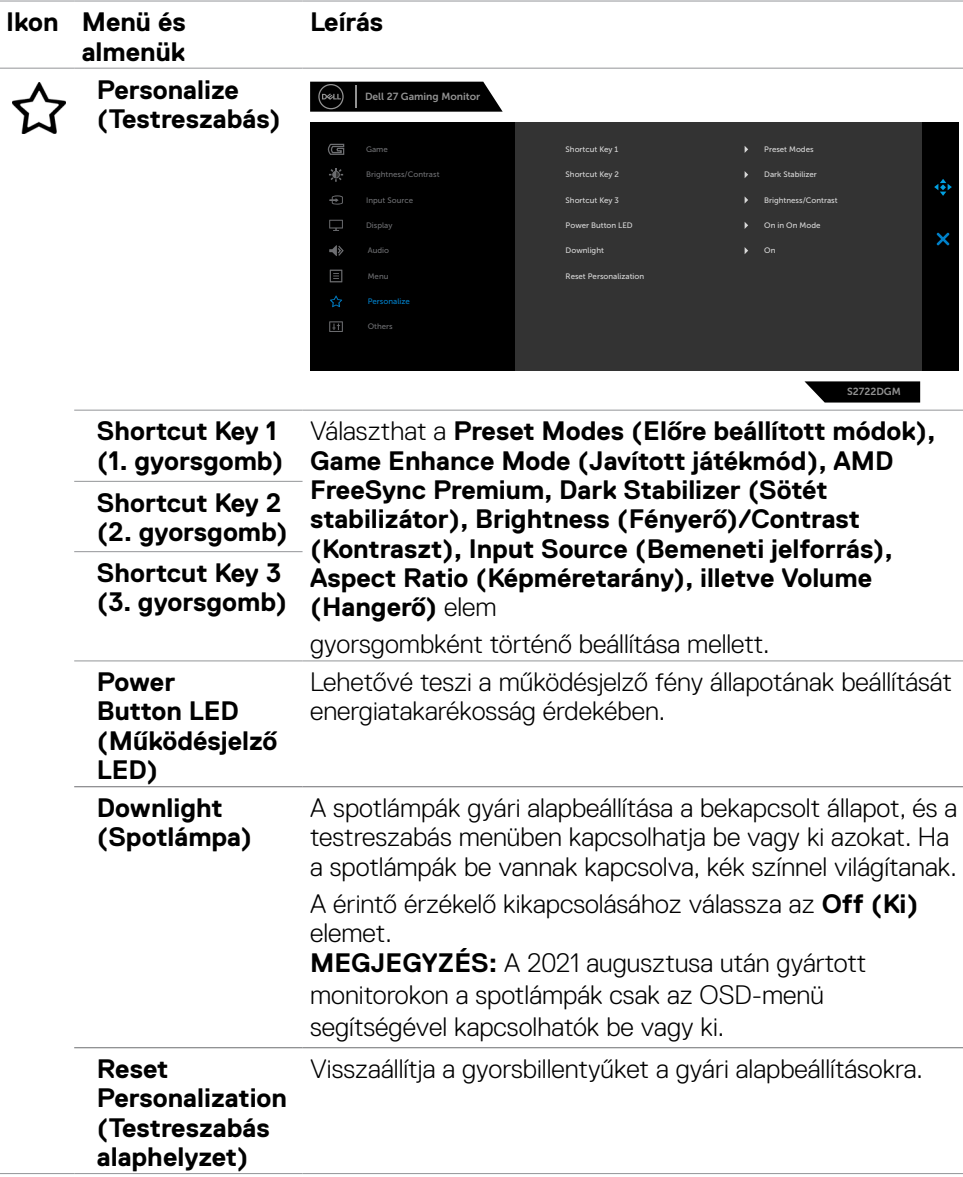

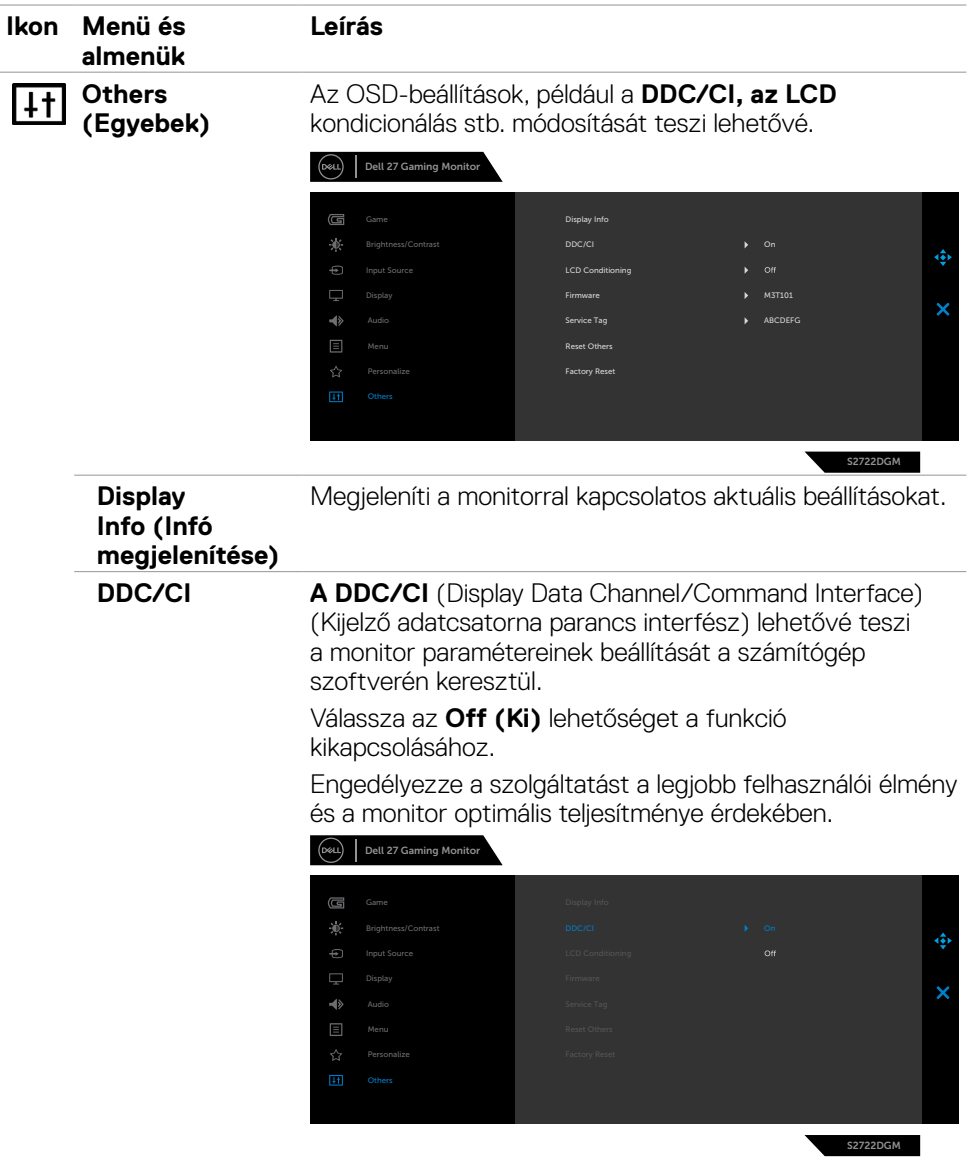

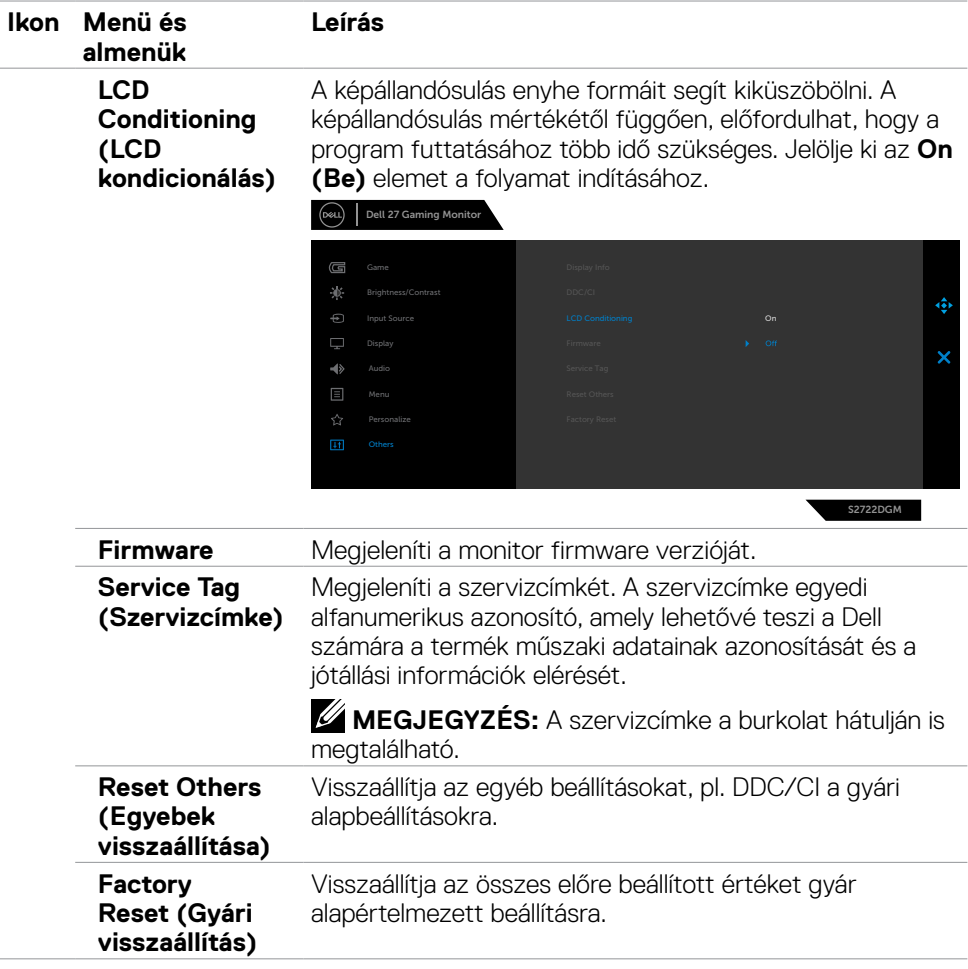

### <span id="page-46-0"></span>**OSD figyelmeztető üzenetek**

Ha a monitor nem támogat egy adott felbontást, a következő üzenet jelenik meg:

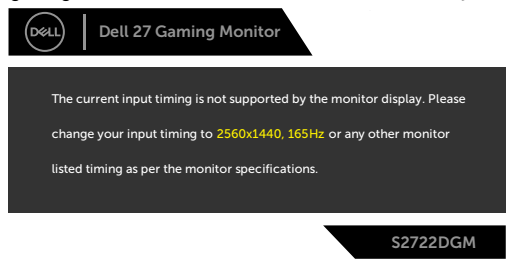

Ez azt jelenti, hogy a monitor nem tud szinkronizálódni a számítógép felől fogadott jellel. Lásd a **[Monitor műszaki adatai](#page-12-1)** című részt a monitor által címezhető vízszintes és függőleges frekvencia-tartományokat illetően. Az ajánlott üzemmód az 2560 x 1440 képpont.

A DDC/CI funkció letiltása előtt a következő üzenet jelenik meg:

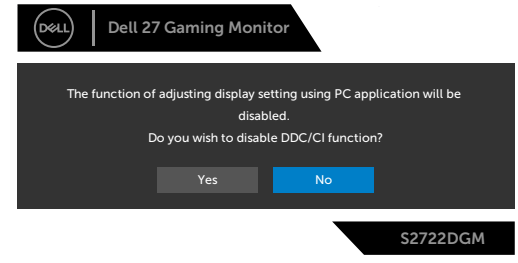

Amikor az **MPRT** működésbe próbál lépni, de a képfrissítési sebesség kevesebb mint 120 Hz, a következő üzenet jelenik meg:

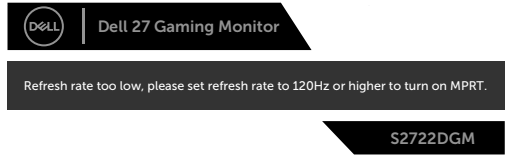

Amikor a monitor belép **Standby (Készenléti)** módba, a következő üzenet jelenik meg:

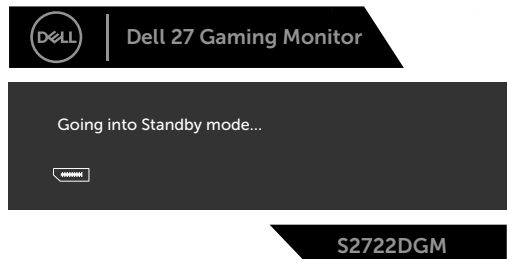

Aktiválja a számítógépet és a monitort az **[OSD eléréséhez](#page-36-2)**.

DELI

Ha a Fényerő értékét az alapértelmezett szint (azaz 75%) fölé állítja, a következő üzenet jelenik meg:

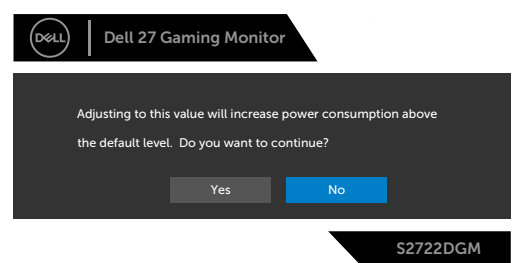

Ha a főkapcsoló gombon kívül bármelyik gombot megnyomják, az alábbi üzenetek fognak megjelenni a kiválasztott bemenettől függően:

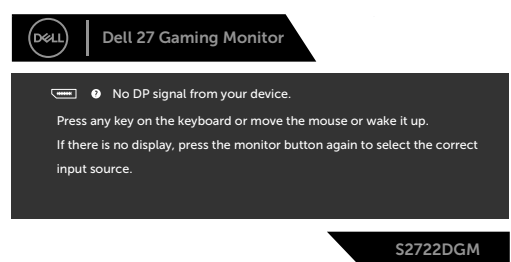

Ha a DisplayPort, HDMI 1 és HDMI 2 bemenetet választják és a hozzá tartozó kábel nem csatlakozik, az alábbi lebegő párbeszédpanel fog megjelenni.

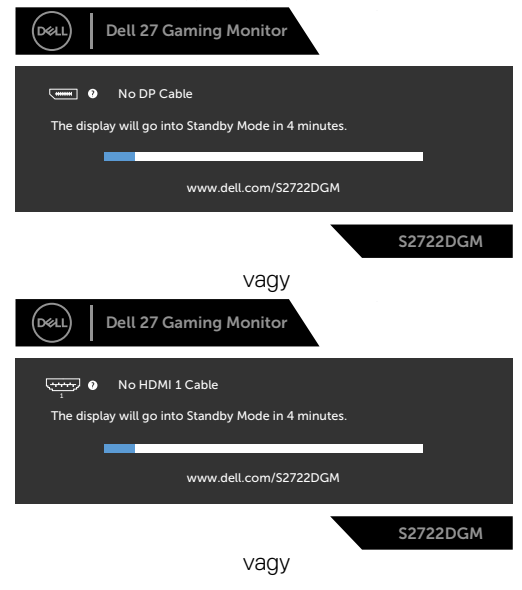

**D**EL

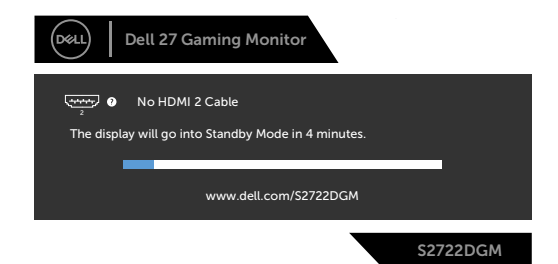

Ha az OSD Other (Egyéb) funkciójának Factory Reset (Gyári alaphelyet) elemét választja, az alábbi üzenet fog megjelenni:

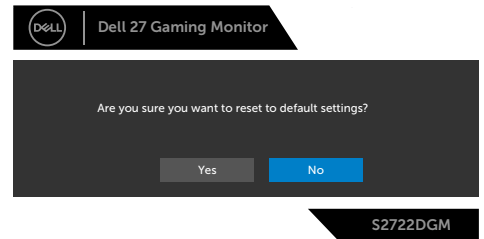

Lásd a **[Hibaelhárítás című részt](#page-51-1)** a további részletekért.

#### <span id="page-49-0"></span>**A hátlap kezelőszerveinek lezárása**

Lezárhatja a hátlapon lévő kezelőszerveket, hogy megakadályozza az OSD-menü és/ vagy a főkapcsoló gomb elérését.

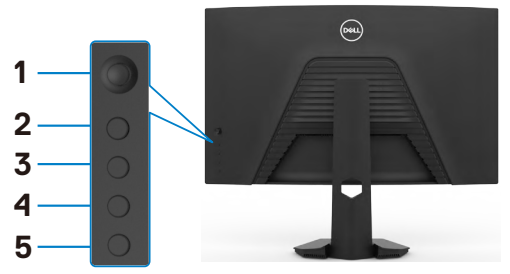

#### **A gomb(ok) lezárásához:**

- **1.** Nyomja meg és tartsa lenyomva az **5-ös gombot** négy másodpercig, amire megjelenik egy menü a képernyőn.
- **2.** Válasszon az alábbi lehetőségek közül:
	- **• Menu Buttons (Menügombok):** Ezt a lehetőséget válassza az OSD-menü összes gombjának lezárásához a főkapcsoló kivételével.
	- **• Power Button (Főkapcsoló gomb):** Ezt a lehetőséget használja csak a főkapcsoló gomb lezárásához.
	- **• Menu + Power Buttons (Menü + Főkapcsoló gomb):** Ezt a lehetőséget válassza a hátlap összes gombjának lezárásához.

A gomb(ok) kioldásához nyomja meg és tartsa lenyomva az **5-ös gombot** négy másodpercig, amíg megjelenik egy menü a képernyőn. Jelölje ki a **Unlock icon (Kioldás ikont) a** gomb(ok) kioldásához.

#### <span id="page-50-0"></span>**A maximális felbontás beállítása**

A monitor maximális felbontásának beállításához:.

Windows 7, Windows 8 vagy Windows 8.1 alatt:

- **1.** Windows 8 és Windows 8.1 rendszerek esetében válassza az Asztal csempe elemet, hogy a klasszikus asztal-elrendezésre váltson. Windows Vista és Windows 7 esetén hagyja ki ezt a lépést.
- **2.** Jobb gombbal kattintson az asztalra, majd kattintson a **Screen Resolution (Képernyő-felbontás)** elemre.
- **3.** Kattintson a **Screen Resolution (Képernyő-felbontás)** lenyíló listára, és válassza ki az **2560 x 1440** felbontást.
- **4.** Kattintson az **OK** gombra.

Windows 10 alatt:

- **1.** Jobb egérgombbal kattintson az asztalra, majd kattintson a **Display settings (Megjelenítés beállításai)** elemre.
- **2.** Kattintson az **Advanced display settings (Speciális megjelenítési beállítások)** lehetőségre.
- **3.** Kattintson a **Resolution (Felbontás)** lenyíló listára, és válassza ki az **2560 x 1440** felbontást.
- **4.** Kattintson az **Apply (Alkalmaz)** gombra.

Ha nem látható az **2560 x 1440** érték mint választható lehetőség, elképzelhető, hogy frissítésre szorul a grafikai illesztőprogram. Számítógéptől függően végezze el az alábbiak eljárások egyikét:

Amennyiben Dell asztali vagy hordozható számítógéppel rendelkezik:

• Lépjen a **<https://www.dell.com/support>** oldalra, adja meg szervizcímkeszámát, majd töltse le a legújabb illesztőprogramot a videokártyája számára.

#### **Amennyiben nem Dell számítógéppel rendelkezik:**

- Lépjen számítógépe gyártójának támogatási weboldalára és töltse le a legújabb videokártya-illesztőprogramokat.
- Lépjen videokártyája gyártójának weboldalára és töltse le a legújabb videokártyaillesztőprogramokat.

## <span id="page-51-1"></span><span id="page-51-0"></span>**Hibaelhárítás**

 **FIGYELEM: Mielőtt bármilyen eljáráshoz hozzákezdene ebben a szakaszban, olvassa el a [Biztonsági utasítások](#page-4-1) tartalmát.**

## **Önteszt**

A monitor önteszt lehetőséggel rendelkezik, ami lehetővé teszi a monitor megfelelő működésének ellenőrzését. Ha a monitor és a számítógép helyesen csatlakozik, de a monitor képernyője sötét marad, futtassa le a monitor öntesztet az alábbi lépések végrehajtásával:

- **1.** Kapcsolja ki a számítógépet és a monitort.
- **2.** Húzza ki a videokábelt a számítógép hátuljából. Az önteszt megfelelő működése érdekében húzza ki az összes digitális és analóg kábelt a számítógép hátuljából.
- **3.** Kapcsolia be a monitort.

A következő lebegő párbeszédpanelnek kell megjelennie a képernyőn (egy fekete háttér előtt), ha a monitor nem észlel videojelet és helyesen működik. Önteszt módban a működésjelző LED fehér színű marad. Ezenkívül, a kiválasztott bemenettől függően, az alábbi párbeszédpanelek egyike fog folyamatosan végiggördülni a képernyőn.

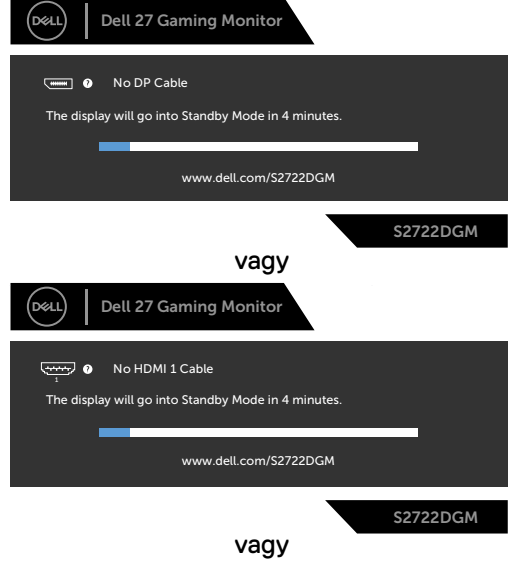

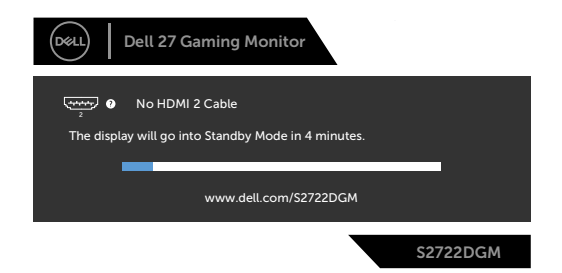

- **4.** Ez az ablak a rendszer normál működése esetén is megjelenik ha a videokábel le van választva vagy sérült.
- **5.** Kapcsolja ki a monitort és csatlakoztassa újra a videokábelt, majd kapcsolja be újra a számítógépet és a monitort.

Ha a monitor a kábelek újracsatlakoztatása után is sötét marad, ellenőrizze a videokártyát és a számítógépet, mert a monitor helyesen működik.

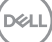

### <span id="page-53-0"></span>**Beépített diagnosztika**

A monitor beépített diagnosztikai eszközzel rendelkezik, amely segít annak megállapításában, hogy az esetleges képi rendellenességet a monitor okozza-e, vagy a számítógép, illetve videokártya.

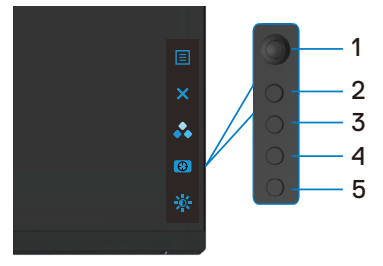

#### **A beépített diagnosztika futtatásához:**

- **1.** Ellenőrizze, hogy tiszta-e a képernyő (nincs porrészecske a képernyő felületén).
- **2.** Húzza ki a videokábel(eke)t a számítógép, illetve monitor hátuljából. A monitor ezután automatikusan önteszt módba lép.
- **3.** Nyomja meg és tartsa lenyomva az 5-ös gombot 4 másodpercig, amire a rendszer megjelenít egy OSD-üzenetet. Jelölje ki eg és nyomja meg az 1-es gombot. Megjelenik egy szürke képernyő.
- **4.** Gondosan vizsgálja meg a képernyőt rendellenességekért.
- **5.** Mozgassa a botkormányt (1-es gomb) jobbra. A képernyő színe vörösre változik.
- **6.** Vizsgálja meg a képernyőt rendellenességekért.
- **7.** Ismételje meg az 5. és 6. lépést a megjelenítő vizsgálatához zöld, kék, fekete, fehér és szöveg megjelenítési módban.

A teszt kész, ha megjelenik a szöveg képernyő. A kilépéshez nyomja meg ismét azt 5-ös gombot.

Ha nem észlelhető rendellenesség a monitoron a beépített diagnosztikai eszköz használata után, a monitor megfelelően működik. Ellenőrizze a videokártyát és a számítógépet.

## <span id="page-54-0"></span>**Általános problémák**

Az alábbi táblázat általános tájékoztatást tartalmaz a gyakran előforduló problémákról és azok megoldására ad javaslatot:

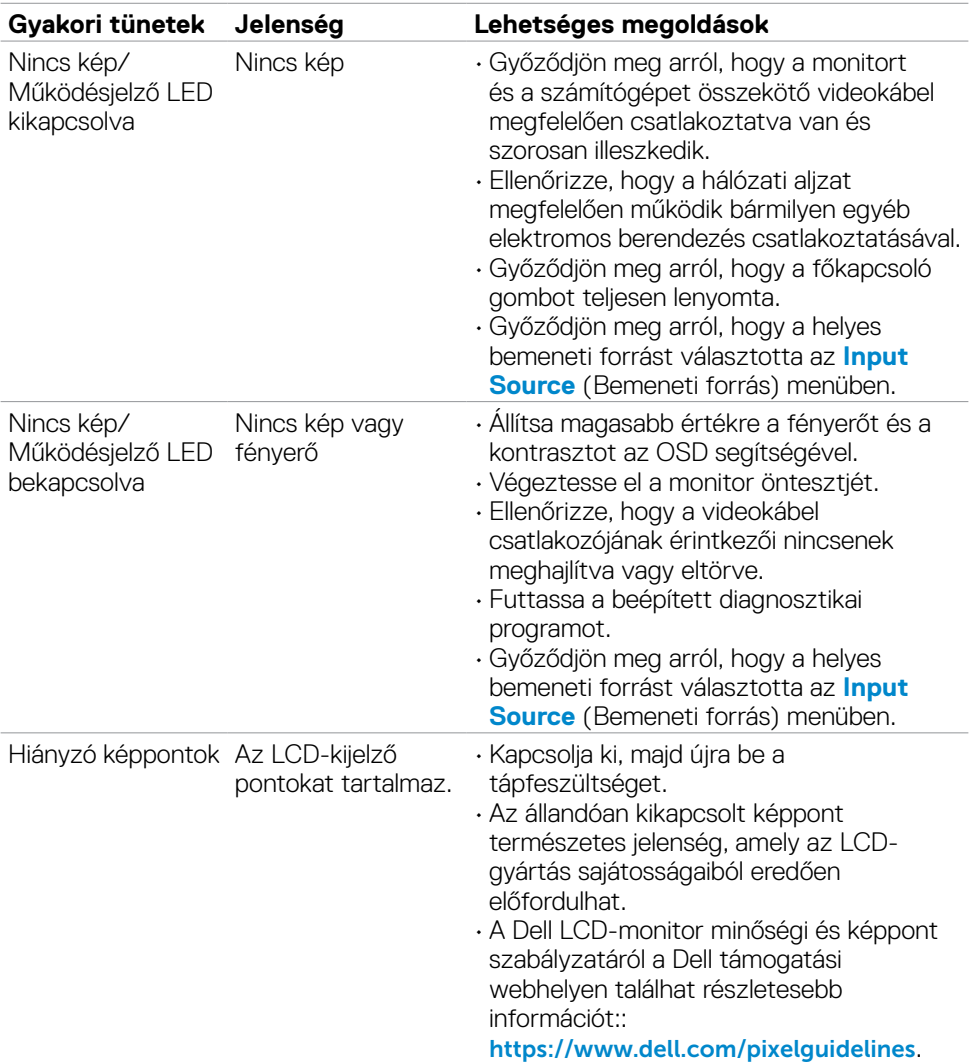

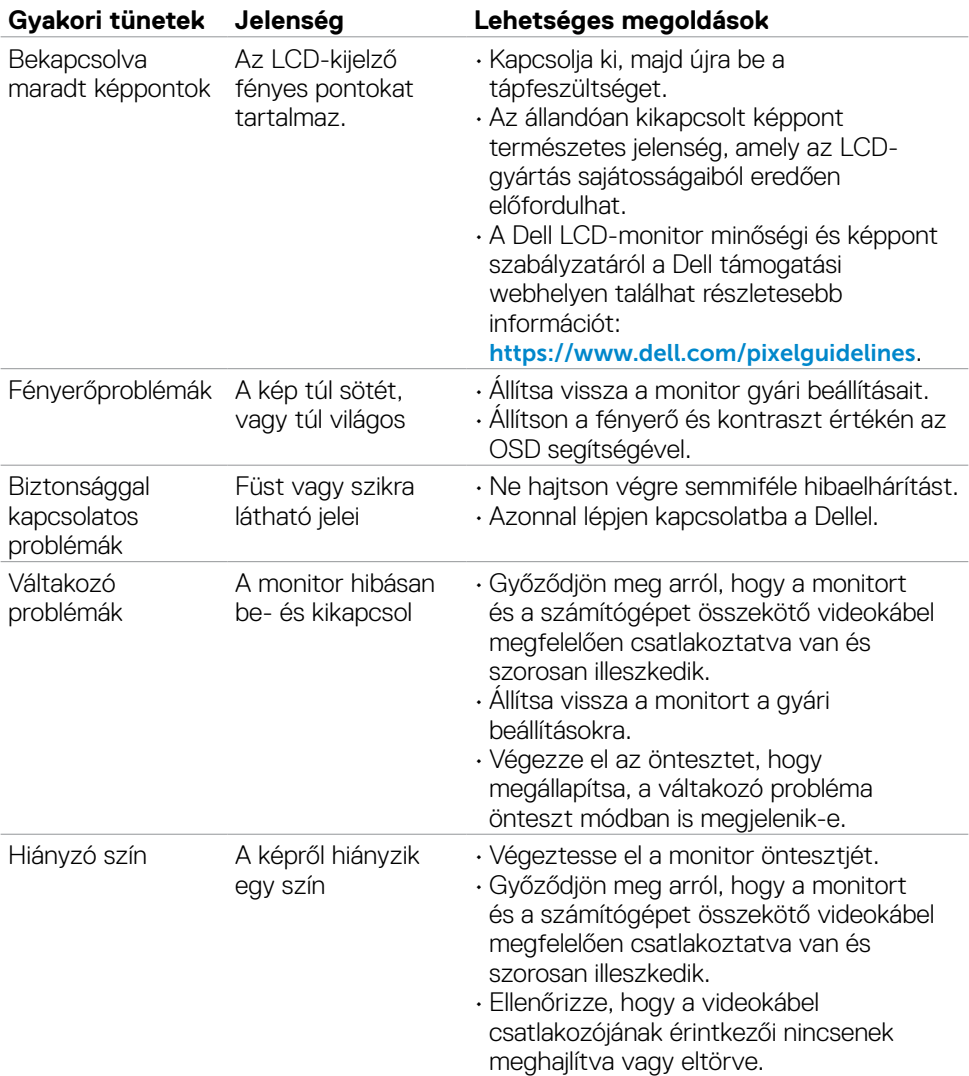

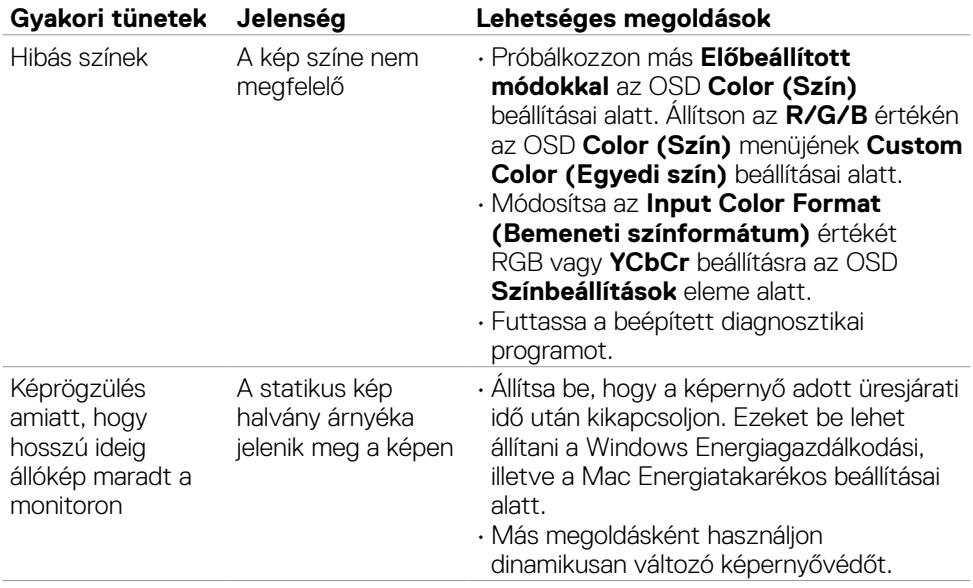

 $(\overline{DCL}$ 

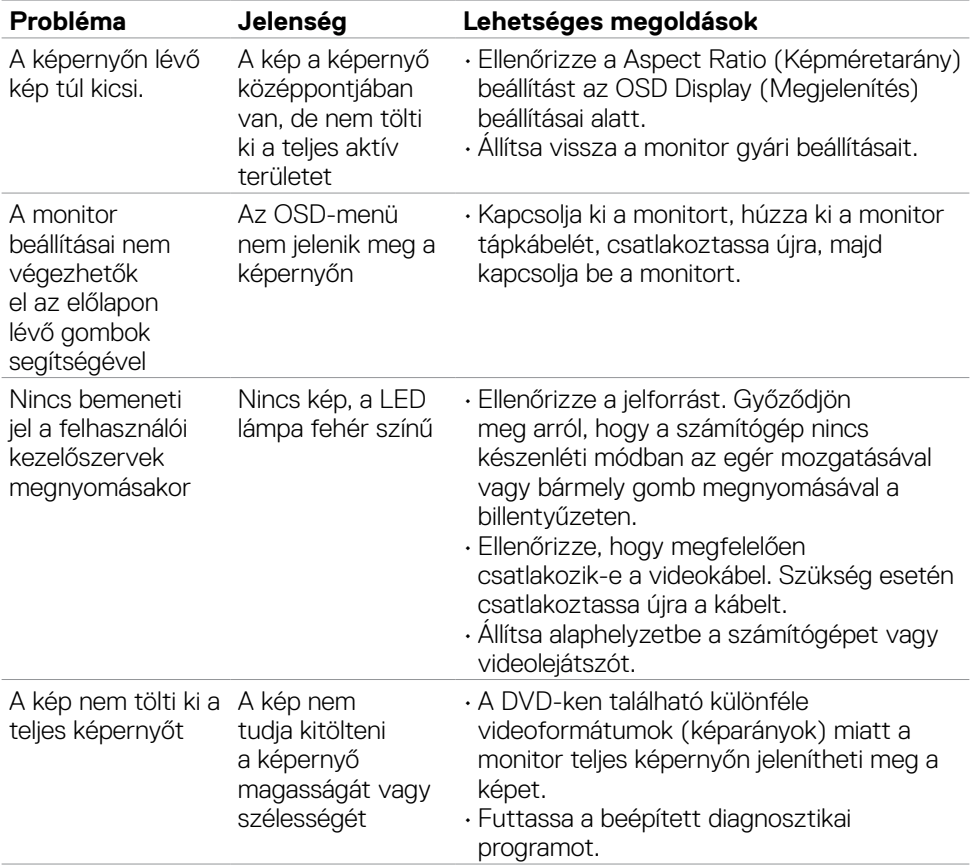

### <span id="page-57-0"></span>**Termékspecifikus problémák**

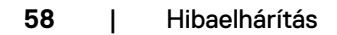

 $\overline{O}$ 

# <span id="page-58-0"></span>**Függelék**

### **FCC nyilatkozat (csak az USA-ban) és egyéb hatósági információ**

Az FCC nyilatkozatokkal és egyéb hatósági információkkal kapcsolatosan lásd a hatósági megfelelés webhelyet a **[https://www.dell.com/regulatory\\_compliance](https://www.dell.com/regulatory_compliance)** címen.

### <span id="page-58-1"></span>**A Dell elérhetőségei**

Vásárlók az Egyesült Államokban hívják a 800-WWW-DELL (800-999-3355) telefonszámot.

#### **MEGJEGYZÉS: Ha nem rendelkezik működő internet-kapcsolattal, az elérhetőségi adatokat magtalálhatja a vásárlási bizonylaton, csomagolójegyen, számlán vagy a Dell termékkatalógusban.**

A Dell több online és telefonos támogatási és szerviz lehetőséget kínál. Az elérhetőség területenként és termékenként változik, és előfordulhat, hogy egyes szolgáltatások az Ön területén nem elérhetők.

#### **Online monitor-támogatás beszerzéséhez:**

Lásd: **<https://www.dell.com/support/monitors>**.

#### **Értékesítési információkért, műszaki segítségért vagy vevőszolgálati kérdésekkel forduljon a Dellhez:**

- **1.** Lépjen a **<https://www.dell.com/support>** oldalra.
- **2.** Adja meg országát vagy térségét az oldal alján lévő Choose a Country/Region (Ország/térség kiválasztása) lenyíló menüben.
- **3.** Kattintson az országválasztó lenyíló menü melletti "Kapcsolat" elemre.
- **4.** Igényének megfelelően válassza ki a megfelelő szerviz-, vagy támogatási hivatkozást.
- **5.** Válassza ki a Dellel történő kapcsolatfelvétel legmegfelelőbb módját.

### **EU termék-adatbázis energiafogyasztási címkék és terméktájékoztató lap számára**

**S2722DGM: <https://eprel.ec.europa.eu/qr/545250>**